## **User Guide**

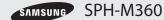

www.sprint.com

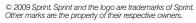

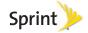

Consejo: Para encontrar esta guía para usuarios en español, por favor visita a <a href="www.sprint.com">www.sprint.com</a> y haz clic en <a href="Support">Support</a> > Phones & Devices.

To find this user guide in Spanish, please visit <a href="https://www.sprint.com">www.sprint.com</a> and click Support > Phones & Devices.

Important Privacy Message – Sprint's policies often do no apply to third-party applications. Third-party applications may access your personal information or require Sprint to disclose your customer information to the third-party application provider. To find out how a third-party application will collect, access, use, or disclose your personal information, check the application provider's policies, which can usually be found on their website. If you aren't comfortable with the third-party application's policies, don't use the application.

## **Table of Contents**

Tip: Looking for something? If you don't see it in the headings listed here, try the Index on page 111.

| oduction i                       |
|----------------------------------|
| r Phone's Menu i                 |
| ction 1: Getting Started 1       |
| Setting Up Service 2             |
| Setting Up Your Phone            |
| Activating Your Phone            |
| Setting Up Your Voicemail 4      |
| Sprint Account Passwords 4       |
| Getting Help 5                   |
| tion 2: Your Phone 7             |
| Phone Basics 8                   |
| Your Phone 8                     |
| Viewing the Display Screen 10    |
| Turning Your Phone On and Off 14 |
| Battery and Charger 14           |
| Navigating Through the Menus     |
|                                  |

|     | Displaying Your Phone Number     | 17 |
|-----|----------------------------------|----|
|     | Making and Answering Calls       | 17 |
|     | Entering Text                    | 24 |
| 2B. | Settings                         | 28 |
|     | Sound Settings                   | 28 |
|     | Display Settings                 | 32 |
|     | Location Settings                | 33 |
|     | Messaging Settings               | 34 |
|     | Airplane Mode                    | 35 |
|     | TTY Use With Sprint Service      | 35 |
|     | Phone Setup Options              | 37 |
|     | Security Settings                | 38 |
| 2C. | History                          | 41 |
|     | Viewing History                  | 41 |
|     | History Options                  | 41 |
|     | Making a Call From History       | 42 |
|     | Saving a Number From History     | 43 |
|     | Prepending a Number From History | 43 |
|     | Erasing History                  | 43 |
| 2D. | Contacts                         | 44 |
|     | Adding a New Contacts Entry      | 44 |
|     |                                  |    |

|         | Saving a Phone Number                                                                                                  | 45 <b>2</b>                                         | F. Voice Services57                                                                                                    |
|---------|----------------------------------------------------------------------------------------------------|-----------------------------------------------------|----------------------------------------------------------------------------------------------------|
|         | Contacts Entry Options                                                                                                 | 45                                                  | Automatic Speech Recognition (ASR) 57                                                                                                    |
|         | Editing a Contacts Entry                                                                                               | 46                                                  | Managing Voice Memos 59                                                                                                    |
|         | Adding a Number to a Contacts Entry                                                                                    | _                                                   | G. Camera61                                                                                                    |
|         | Editing a Contacts Entry's Numbers                                                                                     |                                                     | Taking Pictures                                                                                                    |
|         | Assigning Speed Dial Numbers                                                                                           |                                                     | Camera Settings                                                                                                    |
|         | Selecting a Ringer Type for an Entry                                                                                   |                                                     | Erasing Photos                                                                                                    |
|         | Assigning a Picture to an Entry                                                                                        |                                                     | Sending a Picture                                                                                                    |
|         | Finding Contacts Entries                                                                                               |                                                     | Assigning Photos 67                                                                                                    |
|         | Secret Contacts Entries                                                                                                |                                                     | Managing My Places                                                                                                    |
| ٥-      | Dialing Sprint Services                                                                                                |                                                     | H. Bluetooth 69                                                                                                    |
| $\circ$ | 0 1 1 0 7 1                                                                                                    |                                                     | in blactoon                                                                                                    |
| ZE.     | Calendar & Tools Calendar Alarm Clock Memo Pad Calculator Tip Calculator Eco Calculator World Time Updating Your Phone | . 52<br>54<br>55<br>55<br>55<br>55<br>3<br>56<br>56 | Turning Bluetooth On and Off       69         Using the Bluetooth Settings Menu       69         Pairing Bluetooth Devices       70         ection 3: Sprint Service       71         A. Sprint Service: The Basics       72         Voicemail       72         Text Messaging       74         Caller ID       77         Call Waiting       77         Making a 3-Way Call       78 |

|     | Call Forwarding 78                      | 3 |
|-----|-----------------------------------------|---|
|     | Roaming 79                              | 9 |
| 3B. | Web and Data Services 82                | 2 |
|     | Getting Started With Data Services 82   | 2 |
|     | Browser Menu 85                         | ō |
|     | Downloading Games, Ringers, and More 86 | ô |
|     | Applications89                          | 9 |
|     | Data Services FAQs                      | C |
| 3C. | Sprint Family Locator                   | 2 |
|     | GPS Services                            | 2 |
|     | Sprint Family Locator                   | 2 |
| Sec | ction 4:                                |   |
| Saf | ety and Warranty Information 93         | 3 |
| 4A. | Important Safety Information 94         | 4 |
|     | General Precautions                     | 4 |
|     | Maintaining Safe Use of and             |   |
|     | Access to Your Phone                    | 5 |
|     | Using Your Phone With a                 |   |
|     | Hearing Aid Device                      | 7 |
|     | Caring for the Battery 98               | 3 |
|     | Radio Frequency (RF) Energy 99          | 9 |

|     | Owner's Record                | 101 |
|-----|-------------------------------|-----|
|     | User Guide Proprietary Notice | 101 |
| 4Β. | Manufacturer's Warranty       | 102 |
|     | Manufacturer's Warranty       | 102 |
| nde | эх                            | 111 |
|     |                               |     |

#### Introduction

This **User Guide** introduces you to Sprint\* service and all the features of your new phone. It's divided into four sections:

- Section 1: Getting Started
- Section 2: Your Phone
- Section 3: Sprint Service Features
- Section 4: Safety and Warranty Information

Note: Because of updates in phone software, this printed guide may not be the most current version for your phone. Visit <u>www.sprint.com</u> and sign on to My Sprint to access the most recent version of the user guide.

WARNING: Please refer to the Important Safety Information section on page 94 to learn about information that will help you safely use your phone. Failure to read and follow the Important Safety Information in this phone guide may result in serious bodily injury, death, or property damage.

#### Your Phone's Menu

The following table outlines your phone's main menu structure. For more information about using your phone's menus, see "Navigating Through the Menus" on page 16.

| Web                                                        |                                    |
|------------------------------------------------------------|------------------------------------|
| Messages                                                   |                                    |
| 1: Voicemail                                               |                                    |
| 1: Call Voicemail                                          | 2: Clear Envelope                  |
| 2: Send Message                                            |                                    |
| 1: Go to Contacts                                          |                                    |
| 3: Messages                                                |                                    |
| 4: Settings                                                |                                    |
| 1: Notification<br>3: Preset Messages<br>5: Reset Envelope | 2: Callback Number<br>4: Signature |
| My Stuff                                                   |                                    |
| 1: Application Manag                                       | jer                                |

| 2: Games                                          |                             |
|---------------------------------------------------|-----------------------------|
| 1: Get New Games                                  | 2: My Stuff Manager Games   |
| 3: Ringers                                        |                             |
| 1: Get New Ringers                                | 2: My Stuff Manager Ringers |
| 4: Screen Savers                                  |                             |
| 1: Get New Screen Save<br>2: My Stuff Manager Scr |                             |
| 5: Applications                                   |                             |
| 1: Get New Applications<br>2: My Stuff Manager Ap |                             |
| 6: Call Tones                                     |                             |
| History                                           |                             |
| Missed Alerts                                     |                             |
| Contacts                                          |                             |
| Photos                                            |                             |
| 1: Camera<br>3: My Places                         | 2: My Photos                |
| Settings/Tools                                    |                             |
| 1: Settings                                       |                             |
|                                                   |                             |

| 1: Display                                                                                |                                                                                     |
|-------------------------------------------------------------------------------------------|-------------------------------------------------------------------------------------|
| 1: Main Screen<br>3: Picture ID<br>5: Brightness                                          | 2: Outer Screen<br>4: Backlight Control<br>6: PowerSave Mode                        |
| 2: Volume                                                                                 |                                                                                     |
| 1: Incoming Ringer V<br>2: Playback Volume                                                |                                                                                     |
| 3: Ringers                                                                                |                                                                                     |
| 1: Incoming Calls<br>3: Text Message<br>5: Power Up/Down                                  | 2: Voicemail<br>4: Alarm/Calendar<br>6: Battery Alert                               |
| 4: Text Entry                                                                             |                                                                                     |
| 1: Auto-Capital<br>3: Dual Language<br>5: Word Choice List<br>7: Word Complete<br>9: Help | 2: Auto-Space<br>4: Personal Dictionary<br>6: Next Word Complete<br>8: Use My Words |
| 5: Phone Information                                                                      |                                                                                     |
| 1: Phone Number/Us<br>2: Memory Status<br>4: Version<br>6: My Account                     |                                                                                     |
| 6: Lock Phone                                                                             |                                                                                     |
| 7: Location                                                                               |                                                                                     |
| 8: Parental Controls                                                                      |                                                                                     |
| ·                                                                                         |                                                                                     |

| 2: 0                                                        | 1: On/Off<br>2: Change Parental Control Code<br>3: Restrictions                                 |                                       |  |  |  |
|-------------------------------------------------------------|-------------------------------------------------------------------------------------------------|---------------------------------------|--|--|--|
| 9: Res                                                      | 9: Reset/Delete                                                                                 |                                       |  |  |  |
|                                                             | Reset Settings<br>Delete Stuff                                                                  | 2: Reset Phone<br>4: Change Lock Code |  |  |  |
| 0: Othe                                                     | ers                                                                                             |                                       |  |  |  |
| 2: 0<br>4: 7<br>6: 0<br>8: 1                                | Abbreviated Dialing<br>Call Answer<br>Airplane Mode<br>Contact Match<br>Language<br>TTY Options | 3: Accessibility<br>5: Data           |  |  |  |
|                                                             |                                                                                                 |                                       |  |  |  |
| 2: To                                                       | ols                                                                                             |                                       |  |  |  |
| 2: Too                                                      |                                                                                                 |                                       |  |  |  |
|                                                             | m                                                                                               |                                       |  |  |  |
| 1: Alan<br>2: Cale                                          | m                                                                                               | 2: Scheduler<br>4: Countdown          |  |  |  |
| 1: Alan<br>2: Cale                                          | m<br>endar<br>Today<br>Task List                                                                |                                       |  |  |  |
| 1: Alar<br>2: Cale<br>1: 3: 3: Blue<br>1: 0                 | m<br>endar<br>Today<br>Task List                                                                |                                       |  |  |  |
| 1: Alar<br>2: Cale<br>1: 3:<br>3: Blue<br>1: (3: 3: 5: 1)   | endar<br>Today<br>Task List<br>etooth<br>On/Off<br>Add a New                                    | 4: Countdown 2: Visibility            |  |  |  |
| 1: Alar<br>2: Cale<br>1: 3:<br>3: Blue<br>1: 0<br>3: 4: Upd | endar Today Task List Stooth On/Off Add a New My Bluetooth Info                                 | 4: Countdown 2: Visibility            |  |  |  |

| 2: Tip Calculator |
|-------------------|
|                   |
|                   |
|                   |
|                   |
| 2: Review         |
|                   |
|                   |

# Section 1 Getting Started

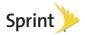

## 1A. Setting Up Service

- Setting Up Your Phone (page 2)
- Activating Your Phone (page 3)
- Setting Up Your Voicemail (page 4)
- Sprint Account Passwords (page 4)
- Getting Help (page 5)

## Setting Up Your Phone

- 1. Install the battery.
  - Remove the battery from its packaging.
  - Insert the battery into the opening in the back of the phone, making sure the connectors align. Gently press down to secure the battery.
  - Position the battery cover over the battery compartment and press down until you hear a click.

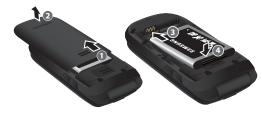

- 2. Press to turn the phone on.
  - If your phone is activated, it will turn on, search for Sprint service, and enter standby mode.
  - If your phone is not yet activated, see "Activating Your Phone" on page 3 for more information.
- 3. Make your first call.
  - Use your keypad to enter a phone number.
  - Press TALK

Note: Your phone's battery should have enough charge for your phone to turn on and find a signal, set up your voicemail, and make a call. You should fully charge your battery as soon as possible. See "Charging the Battery" on page 15 for details.

## Activating Your Phone

- If you purchased your phone at a Sprint Store, it is probably activated and ready to use.
- If you received your phone in the mail and it is for a new Sprint account or a new line of service, it is designed to activate automatically. To confirm your activation, make a phone call.
- If you received your phone in the mail and you are activating a new phone for an existing number on your account, you can activate on your computer online or directly on your phone.

To activate on your computer:

Go to <u>www.sprint.com/activate</u> and follow the instructions.

To activate on your phone:

Note: For security reasons, you will need your Sprint phone number and PIN to use this activation method.

 Turn on your new phone. (Make sure the old one is turned off.) Your phone will automatically attempt Hands-Free Activation. Note: Your phone will need to complete one hands-free activation attempt before you can continue.

Press ACTIVATE (left softkey) to override autoactivation and start the manual activation wizard.

Note: If you don't override Hands-Free Activation, your phone will attempt to auto-activate five times. Wait for **RETRY** to appear on your screen.

- 3. Press **RETRY** (left softkey).
- 4. Press **ACTIVATE** (left softkey).
- Follow the on-screen prompts to complete the activation process.
- After you have completed the wizard, make a phone call to confirm your activation.

If your phone is still not activated or you do not have access to the Internet, contact Sprint Customer Service at 1-888-211-4727 for assistance.

Tip: Do not press while the phone is being activated. Pressing cancels the activation process.

Note: If you are having difficulty with activation, contact Sprint Customer Service by dialing 1-888-211-4727 from any other phone.

## Setting Up Your Voicemail

Your phone automatically transfers all unanswered calls to your voicemail, even if your phone is in use or turned off. You should set up your Sprint Voicemail and personal greeting as soon as your phone is activated. Always use a password to protect against unauthorized access.

1. From standby mode, press and hold ......

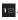

- 2. Follow the system prompts to:
  - Create your password.
  - Record your name announcement.
  - Record vour greeting.

#### Note: Voicemail Password

Sprint strongly recommends that you create a passcode when setting up your voicemail to protect against unauthorized access. Without a password. anyone who has access to your phone is able to access your voicemail messages.

For more information about using your voicemail, see "Voicemail" on page 72.

## Sprint Account Passwords

As a Sprint customer, you enjoy unlimited access to vour personal account information, vour voicemail account, and your data services account. To ensure that no one else has access to your information, you will need to create passwords to protect your privacy.

#### Account Username and Password

If you are the account owner, you will create an account username and password when you sign on to www.sprint.com. (Click Need to register for access? to get started.) If you are not the account owner (if someone else receives the bill for your Sprint service), you can get a sub-account password at www.sprint.com.

#### Voicemail Password

You'll create your voicemail password (or passcode) when you set up your voicemail. See "Setting Up Your Voicemail" on page 4 for more information on your voicemail password.

#### Data Services Password

With your Sprint phone, you may elect to set up an optional data services password to control access and authorize Premium Service purchases.

For more information, or to change your passwords, sign on to <a href="www.sprint.com">www.sprint.com</a> or call Sprint Customer Service at 1-888-211-4727.

## Getting Help

## Managing Your Account

#### Online: www.sprint.com

- Access your account information.
- Check your minutes used (depending on your Sprint service plan).
- View and pay your bill.
- Enroll in Sprint online billing and automatic payment.
- Purchase accessories.
- Shop for the latest Sprint phones.
- View available Sprint service plans and options.

 Learn more about data services and other products like Sprint Picture Mail, games, ringers, screen savers, and more.

#### From Your Sprint Phone

- Press to check minute usage and account balance.
- Press \*\*\* TALK to make a payment.
- Press 
   to access a summary of your
   Sprint service plan or get answers to other questions.
- Press to add a new line of service, upgrade your phone, purchase accessories, or access other account services.

## From Any Other Phone

- Sprint Customer Service: 1-888-211-4727.
- Business Customer Service: 1-800-927-2199.

## Sprint 411

Sprint 411 gives you access to a variety of services and information, including residential, business, and government listings; movie listings or showtimes; driving directions, restaurant reservations, and major local event information. You can get up to three pieces of information per call, and the operator can automatically connect your call at no additional charge.

There is a per-call charge to use Sprint 411, and you will be billed for airtime.

► Press 46HI 1⊠ 1⊠ TALK.

## Sprint Operator Services

Sprint Operator Services provides assistance when you place collect calls or when you place calls billed to a local telephone calling card or third party.

▶ Press • TALK

For more information or to see the latest in products and services, visit us online at <a href="https://www.sprint.com">www.sprint.com</a>.

## Section 2 Your Phone

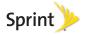

## 2A. Phone Basics

- Your Phone (page 8)
- Viewing the Display Screen (page 10)
- Turning Your Phone On and Off (page 14)
- Battery and Charger (page 14)
- Navigating Through the Menus (page 16)
- Displaying Your Phone Number (page 17)
- Making and Answering Calls (page 17)
- Entering Text (page 24)

Tip: Phone Software Upgrades – Updates to your phone's software may become available from time to time. Sprint will automatically upload critical updates to your phone. You can also use the menu to check for and download updates. Press Softings/Tools > Tools > Update Phone to search for and download available updates.

## Your Phone

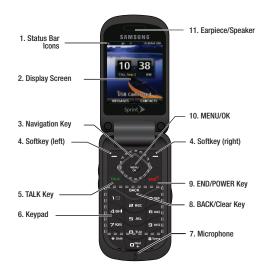

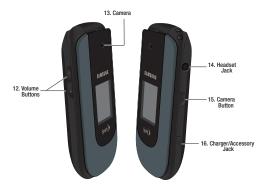

## Key Functions

- Status Bar Icons provide information about your phone's status and options, such as signal strength, roaming, ringer setting, messaging, and battery charge.
- Display Screen displays all the information needed to operate your phone, such as the call status, the Contacts list, the date and time, and the greeting.

- Navigation Key scrolls through the phone's menu options and acts as a shortcut key from standby mode.
- Softkeys let you select softkey actions or menu items corresponding to the bottom left and bottom right lines on the Display Screen.
- TALK Key allows you to place or receive calls, answer Call Waiting, use 3-Way Calling, or activate Voice Dial.
- Keypad lets you enter numbers, letters, and characters, and select menu items. Press and hold keys for speed dialing.
- Microphone allows other callers to hear you clearly when you are speaking to them.
- 8. BACK/Clear Key deletes characters and numbers from the display in text entry mode. When in a menu, pressing the Back key returns you to the previous menu. This key also allows you to return to the previous screen in a data session.

- 9. END/POWER Key lets you turn the phone on or off, end a call, or return to standby mode. While in the main menu, it returns the phone to standby mode and cancels your input. When you receive an incoming call, press to mute the ringer or ignore the call.
- MENU/OK lets you access the phone's menus and selects the highlighted choice when navigating through a menu.
- Earpiece/Speaker lets you hear the caller and automated prompts.
- 12. Volume Buttons allows you to adjust the ringer volume in standby mode (with the phone open) or adjust the voice volume during a call. The volume button can also be used to scroll up or down to navigate through the different menu options.
- Camera contains the hardware enabling you to capture pictures.
- Headset Jack allows you to plug in either a stereo headset (included) or an optional headset for convenient, hands-free conversations.

WARNING: Inserting an accessory into the incorrect jack may damage the phone.

- 15. Camera Button lets you activate the camera.
- Charger/Accessory Jack allows you to connect the phone charger or an optional USB cable (included).

## Viewing the Display Screen

Your phone's display screen provides information about your phone's status and options. This list identifies the symbols you'll see on your phone's display screen:

Tip: To view a list of your phone's icons and descriptions, from the main menu select Settings/Tools > Settings > Phone Information > Icon Glossary.

| Status Bar – Service Icons |                                                                                         |  |  |  |
|----------------------------|-----------------------------------------------------------------------------------------|--|--|--|
| Illin                      | Signal Strength – Shows your current signal strength. (More bars = stronger signal.)    |  |  |  |
| R                          | No Service – Your phone cannot find a usable signal.                                    |  |  |  |
| A                          | Roaming – Your phone is "roaming" off the Nationwide Sprint Network.                    |  |  |  |
| 1                          | 1X 2G Data Status – 1xRTT data service is available. When active, the icon is animated. |  |  |  |
| 1                          | <b>1X 2G Data Sending</b> – 1xRTT data service is transmitting data.                    |  |  |  |
| L                          | 1X 2G Data Receiving – 1xRTT data service is receiving data.                            |  |  |  |
| 1                          | <b>1X 2G Data Dormant</b> – Data service is currently dormant.                          |  |  |  |
|                            | Battery – Shows your current battery charge level. (Icon shown is fully charged.)       |  |  |  |
|                            | Low battery – Shows your current battery charge level is low.                           |  |  |  |

#### Status Bar – Status Icons

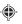

**Location On** – Your phone's location feature is on and available for location-based services such as GPS Navigation.

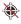

**Location Off** – Your phone's location feature is off. Your location is available only for 911 (see page page 33).

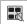

**Key Mute** – Your phone's key tones are muted. This icon appears during a call.

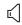

**Speaker** – Your phone's speakerphone feature is enabled.

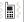

Vibrate – The ringer is set to vibrate only.

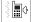

Ringer and Vibrate – Your phone has the ringer volume set and the vibrate option checked (enabled).

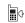

**Ringer** – Your phone has the ringer volume set at a level between 1 - 8 is selected.

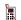

Ringer Off – Ringer is turned off and vibrate mode is disabled.

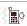

Ringer Off and Vibrate – Your phone has the ringer deactivated and the vibrate option checked (enabled).

| Status Bar – Status Icons |                                                                                                    |  |  |
|---------------------------|----------------------------------------------------------------------------------------------------|--|--|
| ×                         | Silence All – Your phone has the ringer deactivated and the vibrate option unchecked (disabled). No sound is made by the phone. |  |  |
| 1 🗐 🖰                     | <b>1 Beep</b> – Your phone is set to beep when you receive an incoming call.                                                    |  |  |
| 11:                       | <b>1 Beep and Vibrate</b> – Your phone is set to beep and vibrate when you receive an incoming call.                            |  |  |
| •                         | TTY – Your phone is operating in TTY mode.                                                                                      |  |  |
|                           | Alarm – An alarm has been set on your phone.                                                                                    |  |  |
| <b>(</b>                  | Missed Alarm – You have missed an alarm event.                                                                                  |  |  |
| Ô                         | Camera – The camera is enabled and you are in Camera Mode.                                                                      |  |  |
|                           | Calendar Event – You have a pending event scheduled.                                                                            |  |  |
|                           | Multiple Alerts – You have multiple alert messages.                                                                             |  |  |
| 0                         | Self Timer – The self-timer function is enabled.                                                                                |  |  |

| Status Bar – Status Icons |                                                                                                    |  |  |  |
|---------------------------|----------------------------------------------------------------------------------------------------|--|--|--|
|                           | Auto – The white balance has been set to<br>Automatic. Use this for taking pictures indoors or<br>outdoors using automatic white balance<br>settings. |  |  |  |
| #                         | <b>Sunny</b> – The white balance has been set to Sunny. Use this for taking pictures or movies outdoors on bright sunny days.                         |  |  |  |
|                           | Cloudy – The white balance has been set to Cloudy. Use this for taking pictures or movies outdoors under cloudy conditions.                           |  |  |  |
|                           | Incandescent – The white balance has been set to Tungsten. Use this for taking pictures or movies indoors under normal lighting conditions.           |  |  |  |
|                           | Fluorescent – The white balance has been set to Fluorescent. Use this for taking pictures or movies indoors under fluorescent lighting conditions.    |  |  |  |
|                           | Manual – The white balance has been set to Manual. Use this for taking pictures indoors or outdoors using your own custom settings.                   |  |  |  |
|                           | Record - A voice memo is recording.                                                                                                    |  |  |  |

#### Status Bar - Status Icons Pause - A voice memo is paused. Play - A voice memo is playing. BG application + 1 - Indicates that more than ၅ one application is currently running and one has been minimized and placed in the background. Bluetooth Enable - The Bluetooth technology is active and enabled Device Connected- The Bluetooth device is \* connected F BT Headset Connected - The Bluetooth Headset is connected and visible BT Stereo Connected - The Bluetooth stereo device is connected and visible. Bluetooth Hidden - The device is hidden to other \* Bluetooth devices and not transmitting its

information

|              | Status Bar – Messaging Icons                                                                  |  |  |  |
|--------------|-----------------------------------------------------------------------------------------------|--|--|--|
| <b>\( \)</b> | Text Message – You have new text messages.                                                    |  |  |  |
|              | Voicemail - You have new voicemail messages.                                                  |  |  |  |
| X            | Missed Call – You have missed an incoming call.                                               |  |  |  |
|              | Missed Text Message – You have new unread text or email messages.                             |  |  |  |
|              | Missed Voicemail – You have new unheard voicemail messages.                                   |  |  |  |
| 1::          | Missed Scheduler – You have missed a scheduled event.                                         |  |  |  |
| •            | <b>Locked Message</b> – You have new text messages that must be unlocked using your PIN code. |  |  |  |
| $\subseteq$  | Urgent Message – You have new messages marked as Urgent.                                      |  |  |  |
| \Z           | Missed Call Alert - You have missed a call alert.                                             |  |  |  |

## Turning Your Phone On and Off

## Turning Your Phone On

▶ Press •№

Once your phone is on, it may display "Searching..." When your phone finds a signal, it enters standby mode – the phone's idle state. At this point, you are ready to begin making and receiving calls.

If your phone is unable to find a signal after 15 minutes of searching, a Power Save feature is automatically activated. When a signal is found, your phone automatically returns to standby mode.

In Power Save mode, your phone searches for a signal periodically without your intervention. You can also initiate a search for Sprint service by pressing any key (when your phone is turned on).

Tip: The Power Save feature conserves your battery power when you are in an area where there is no signal.

## Turning Your Phone Off

Press and hold for two seconds until you see the powering-down animation on the display screen.

Your screen remains blank while your phone is off (unless the battery is charging).

## Battery and Charger

WARNING: Use only Sprint-approved or Samsung-approved batteries and chargers with your phone. The failure to use a Sprint-approved or Samsung-approved battery and charger may increase the risk that your phone will overheat, catch fire, or explode, resulting in serious bodily injury, death, or property damage.

Sprint-approved or Samsung-approved batteries and accessories can be found at Sprint Stores or through Samsung; or call 1-866-866-7509 to order. They're also available at <a href="https://www.sprint.com">www.sprint.com</a>.

#### **Battery Capacity**

Your phone is equipped with a Lithium Ion (Li-Ion) battery. It allows you to recharge your battery before it is fully drained. The battery provides up to 4.4 hours of continuous digital talk time.

When the battery reaches 5% of its capacity, the battery icon blinks. When there are approximately two minutes of talk time left, the phone sounds an audible alert and then turns off.

Note: Long backlight settings, searching for service, vibrate mode, browser use, and other variables may reduce the battery's talk and standby times.

Tip: Watch your phone's battery level indicator and charge the battery before it runs out of power.

#### Installing the Battery

▶ See "Setting Up Your Phone" on page 2.

#### Removing the Battery

 Make sure the power is off so that you don't lose any stored numbers or messages. 2. Press the battery release latch up and remove the battery from the phone.

WARNING: Do not handle a damaged or leaking Li-lon battery as you can be burned.

#### Charging the Battery

Keeping track of your battery's charge is important. If your battery level becomes too low, your phone automatically turns off, and you will lose any information you were just working on.

Always use a Sprint-approved or Samsung-approved desktop charger, travel charger, or vehicle power adapter to charge your battery.

- Plug the flat end of the charger into the phone's charger jack and the other end into an electrical outlet.
  - A red indicator light means the battery is charging.
  - A green indicator light means the battery is at least 90 percent charged.

With the Sprint-approved Li-lon battery, you can recharge the battery before it becomes completely run down.

## Navigating Through the Menus

The navigation key on your phone lets you scroll through onscreen items. Many menus feature a scroll bar on the right to help you keep track of your position in the menu.

To navigate through a menu, press the navigation key up or down. If you are in a first-level menu, such as **Settings**, you may also navigate to the next or previous first-level menu by pressing the navigation key left or right.

For a diagram of your phone's menu, please see "Your Phone's Menu" on page i.

## Selecting Menu Items

As you navigate through the menu, menu options are highlighted. Select any option by highlighting it and pressing . If the option is numbered, you can select it by pressing the corresponding number on the phone's keypad.

For example, to view your text messages:

From standby mode, press 
 to access the main menu.

- 2. Select **Messages** by highlighting it and pressing .
- Select Messages on the next screen by highlighting it and pressing .
- Select a message by highlighting it and pressing
   (If you have any text messages, they are displayed.)

For the purposes of this guide, the above steps condense into:

▶ Press ◆ > Messages > Messages.

## Backing Up Within a Menu

To go to the previous menu:

► Press BACK

To return to standby mode:

Press ...

## Displaying Your Phone Number

Press > Settings/Tools > Settings > Phone Information > Phone Number/ User ID. (Your phone number and other information about your phone and account will be displayed.)

## Making and Answering Calls

## Making Calls

- Enter a phone number from standby mode. (If you make a mistake while dialing, press to erase the numbers.)
- Press . (To make a call when you are roaming and Call Guard is enabled, highlight Roam Call and press . See "Call Guard" on page 80.)
- 3. Press or close the phone when you are finished.

Tip: To redial your last outgoing call, press with twice.

To redial other recent numbers, press with, highlight a number, and press will again.

You can also place calls from your phone by speed dialing numbers from your Contacts (page 23), using your History listings (page 42) and Voice Services (page 57).

## **Dialing Options**

When you enter numbers in standby mode, you will see a variety of dialing options displayed as softkeys on the phone's screen.

To initiate an option:

- Press OPTIONS (right softkey).
  - Save: Enter a seven-digit or ten-digit number (phone number and area code) and press
     OPTIONS (right softkey) > Save to save the phone number in your Contacts. (See "Saving a Phone Number" on page 21.)

 Hard Pause: Enter a seven-digit or ten-digit number (phone number and area code) and press OPTIONS (right softkey) > Hard Pause. This inserts a pause between the dialed phone number and the next entered digits.

Note: Use this feature to navigate through automated menus. If you know the number sequence required to connect you to the right destination, enter a Hard Pause between each number. A Hard Pause entry displays a "p".

Example: (214) 555-7777p1p2p3

• 2-Sec Pause: Enter a seven-digit or ten-digit number (phone number and area code) and press OPTIONS (right softkey) > 2-Sec Pause. This inserts a longer pause between the dialed phone number and the next entered digits.

Note: Use this feature to navigate through automated menus. If you know the number sequence required to connect you to the right destination and the menu prompts require more time to accept your number choice, enter a 2-Sec Pause between each number. A 2-Sec Pause entry displays a "t".

Example: (214) 555-7777t5t6t7

## Answering Calls

- Make sure your phone is on. (If your phone is off, incoming calls go to voicemail.)
- Press to answer an incoming call. (Depending on your settings, you may also answer incoming calls by opening the phone or by pressing any number key. See "Call Answer Mode" on page 37 for more information.)

Your phone notifies you of incoming calls in the following ways:

- The phone rings or vibrates.
- The indicator light flashes.
- The backlight illuminates.
- The screen displays an incoming call message.

If the incoming call is from a number stored in your Contacts, the entry's name is displayed. You may also see the caller's phone number, if available.

If you set **CALL ANSWER** to **Talk Key**, you also see the following options. To select an option, press the corresponding softkey.

Answer to answer the incoming call.

- Silence to mute the ringer.
- Send to VoiceMail to send the call directly to your voicemail.
- Ignore with Text to immediately send the caller a text message.

#### Answering a Roam Call With Call Guard Enabled

Call Guard is an option that helps you manage your roaming charges when making or receiving calls while outside the Nationwide Sprint Network. Please see "Roaming" on page 79 for more information about roaming.

 Select Answer to answer the call. (See "Call Guard" on page 80 for additional information.)

Note: When your phone is off, calls go directly to voicemail

#### Ending a Call

Close the phone or press

#### Missed Call Notification

When you do not answer an incoming call, your screen displays the Missed Call log.

To display the Missed Call entry from the notification screen:

▶ Highlight the entry and press ◆ . (To dial the phone number, press ...)

To display a Missed Call entry from standby mode:

- Press > History.
- 2. Highlight an entry and press .

## Calling Emergency Numbers

Note: When you place an emergency call, your phone automatically enters Emergency mode.

To view options during an emergency call:

- Press OPTIONS (right softkey) to view the following:
  - My Phone # (left softkey) to display your MSID and device phone number during an emergency call.

Note: You must highlight MSID and press to view the your MSID number.

 Unlock (right softkey) to unlock your phone (appears only if the phone is locked).

To exit Emergency mode:

- 1. Press to end a 911 call.
- 2. Press \*sam and #soo to exit.

#### Enhanced 911 (E911) Information

This phone features an embedded Global Positioning System (GPS) chip necessary for utilizing E911 emergency location services where available.

When you place an emergency 911 call, the GPS feature of your phone seeks information to calculate your approximate location. Depending on several variables, including availability and access to satellite signals, it may take up to 30 seconds or more to determine and report your approximate location.

Important: Always report your location to the 911 operator when placing an emergency call. Some designated emergency call takers, known as Public Safety Answering Points (PSAPs) may not be equipped to receive GPS location information from your phone.

## In-Call Options

Pressing **OPTIONS** (right softkey) during a call displays a list of available in-call features. To select an option, press the corresponding keypad number or highlight the option and press . The following options may be available through the Options menu:

 Speaker On to route the phone's audio through the speaker or through the earpiece.

Note: After selecting this option, the menu item changes to Speaker Off. Select this option to disable the speaker.

- Save to add the incoming caller's number to an existing contact or save it as a new one.
- 3-Way Call to initiate a 3-way call.
- Contacts to display your Contacts list.
- Voice Memo to record the current call.
- Phone Info to display your phone information.
- Key Mute to silence the key tones.

Note: After selecting this option, the menu item changes to Key Unmute. Select this option to unmute the keys.

 Messages to display your current messages (Voicemail, text messages, etc.).

- Recent History to view your call histories.
- Tools to access the Tools menu.

WARNING: Because of higher volume levels, do not place the phone near your ear during speakerphone use

## End-of-Call Options

After you receive a call from or make a call to a phone number that is not in your Contacts, the phone displays the phone number and the duration of the call. Press **OPTIONS** (right softkey) > **Save** to add the new number to your Contacts. (See "Saving a Phone Number" on page 21.)

You can also send a text message to the recent caller. Press **SEND MSG** (left softkey). The caller's phone number or saved contact name automatically displays in the recipient field. (See "Entering Text" on page 24.)

Note: The End-of-Call options are not displayed for calls identified as No ID or Restricted

## Saving a Phone Number

You can store up to 4600 phone numbers and 600 Contacts entries in your phone. Each entry's name can contain 64 characters. Your phone automatically sorts the Contacts entries alphabetically. (For more information, see "2D, Contacts" on page 44.)

To save a number from standby mode:

- 1. Enter a phone number and press **OPTIONS** (right softkev) > Save.
- 2. Highlight New Entry or Existing Entry and press
- 3. Highlight a label and press .
- Use the keypad to enter the new contact name and press en to save the new entry.
  - or -

Search for an existing contact name and press to save the new number.

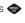

5. Press **DONE** (left softkey).

## Finding a Phone Number

You can search Contacts for entries by name.

- 1. Press **CONTACTS** (right softkey) and enter the first letter or letters of an entry. (The more letters you enter, the more specific the search.)
- 2. To display an entry, highlight it and press . To dial a number, highlight it and press

## Dialing and Saving Phone Numbers With Pauses

You can dial or save phone numbers with pauses for use with automated systems, such as voicemail or credit card billing numbers.

There are two types of pauses available on your phone:

- Hard Pause sends the next set of numbers when you press TALK
- 2-Second Pause automatically sends the next set of numbers after two seconds.

Note: You can have multiple pauses in a phone number and combine two-second and hard pauses.

To dial or save phone numbers with pauses:

- 1. Enter the phone number.
- 2. Press **OPTIONS** (right softkey) > **Hard Pause** or 2-Sec Pause
- Enter additional numbers.
- 4. Press to dial the number.
  - or -

Press **OPTIONS** (right softkey) > **Save** to save the number in your Contacts.

Note: When dialing a number with a hard pause, press to send the next set of numbers.

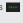

## Abbreviated Dialing

Abbreviated Dialing is similar to speed dialing. You can use either of the following abbreviated dialing features.

 Contacts Match – Retrieve any number saved in your Contacts by entering only the last four digits of the number. Press to dial the retrieved number. (See "Setting Abbreviated Dialing" on page 37.)

To place a call using Contacts Match Abbreviated Dialing:

 Enter the last four or five digits of a Contact entry's phone number.

The contact number matching the entered digits displays at the bottom of the screen.

 Highlight the contact and press . (If there is more than one matched number in your Contacts, highlight a name and then press to place a call.)

Tip: You can also view the contact details or enter a pause by pressing **OPTIONS** (right softkey) and the appropriate choice after step 1 above.

3. Press to call the displayed number.

To place a call using Prepend Abbreviated Dialing:

 Enter the last four to six digits of a Contact entry's phone number.

The contact number matching the entered digits displays at the bottom of the screen.

 Highlight the contact and press . (If there is more than one matched number in your Contacts, highlight a name and then press to place a call.)

## Dialing From the Contacts List

Press > Contacts.

Shortcut: From standby mode, press Contacts (right softkey) to list entries.

Highlight the entry you want to call and press to dial the entry's default phone number.

- or -

To dial another number from the entry, highlight the name and press , and then highlight a number and press .

## Speed Dialing

You can store up to 98 numbers in your phone's speed dial memory. Dial speed dial entries using one keypress for locations 2–9 or two key presses for locations 10–99.

To use One-Touch Dialing for speed dial locations 2–9:

Press and hold the appropriate key for approximately two seconds. The display confirms that you have dialed the number when it shows "connecting...". To use Two-Touch Dialing for speed dial locations 10–99:

- 1. Press the first digit.
- 2. Press and hold the second digit for approximately two seconds. The display confirms that you have dialed the number when it shows "connecting...".

## Plus (+) Code Dialing

When placing international calls, Plus Code Dialing automatically enters the international access code for your location (for example, 011 for international calls made from the U.S.).

- 1. Press and hold until you see a "+" on the display screen.
- 2. Dial the country code and phone number, and then press TALK. (The phone automatically prepends the access code for international dialing. followed by the country code and phone number.)

## Entering Text

## Selecting a Text Input Mode

Your phone provides convenient ways to enter letters, numbers, and symbols whenever you are prompted to enter text (for example, when adding a Contacts entry or when using text messaging).

- 1. From a screen where you can enter text, press **OPTIONS** (right softkey) to change the text input mode.
- 2. Select one of the following options:
  - Text Mode
    - Predictive Text to enter text using a predictive text system that reduces the number of key presses required while entering a word.
    - Abc to use multi-tap entry press once for "a." twice for "b". three times for "c." (See page 25.)
    - 123 to enter numbers by pressing the numbers on the keypad. (See page 26.)
    - Symbols to enter symbols. (See page 26.)

- Smileys to enter "emoticons." (See page 26.)
- Text Settings to turn On or Off the following: Auto-Capital, Auto-Space, Dual Language, Word Choice List, Word Prediction, Word Completion, and Use My Words.
- Add Preset Message to enter preprogrammed messages. (See page 26.)
- Add/Change Recipient to add a new recipient using the NEW ADDR key (right softkey) or change the current message recipient to one currently saved in the Contacts List.
- Add/Change Attachment to change or add a new attachment. To add, select one of the following:
   My album, Take new picture or Voice. Change the current attachment by selecting or de-selecting it from the CHANGE ATTACHMENTS screen.
- Add/Change Subject to enter a new subject or modify the existing subject text.
- Save as Draft to save the message in the Messages folder before sending it to the recipient.
- Mark as Urgent to assign a high importance to the message.
- Set Callback # to add a phone number in the heading informing the recipient of alternate means to respond to the message.

Tip: When entering text, press to change letter capitalization (abc > Abc > ABC).

#### ABC Mode

In **Abc** mode, also known as multi-tap entry, you press keys one, two, three, or four times to enter the letters you see on the keypad. For example, press once for "a," twice for "b", or three times for "c"; or press once for "p," twice for "q," three times for "r," or four times for "s."

- Select the Abc mode. (See "Selecting a Text Input Mode" on page 24.)
- 2. Press the corresponding keys repeatedly until the correct letter appears. (For example, to enter the word "Bill," press twice, and three times, and three times, and three times again.) (If you make a mistake, press to erase a single character. Press and hold to erase an entire word.)

By default, the first letter of an entry is capitalized and the following letters are lowercased. After a character is entered, the cursor automatically advances to the next space after two seconds or when you enter a character on a different key.

#### Characters scroll in the following order:

| Key          | English Sequence |            |  |
|--------------|------------------|------------|--|
|              | Upper Case       | Lower Case |  |
| 1 🖂          | .@?!-,&:'/;\$1   |            |  |
| 2 A8C        | ABC2             | abc2       |  |
| 3 06€        | DEF3             | def3       |  |
| 4 GHI        | GHI4             | ghi4       |  |
| 5 m          | JKL5             | jkl5       |  |
| <b>6</b> MA0 | MNO6             | m n o 6    |  |
| 7196         | PQRS7            | pqrs7      |  |
| <b>⊟</b> Tuv | TUV8             | tuv8       |  |
| 9 11172      | WXYZ9            | wxyz9      |  |
| □ Heat       | 0                |            |  |
| # 25-44-     | Space            |            |  |
| * Shirt      | Shift Caps Lock  | Unshift    |  |

## Entering Numbers, Symbols, Smileys and Preset Messages

#### To enter numbers:

 Select the 123 mode and press the appropriate key. (See "Selecting a Text Input Mode" on page 24.)

#### To enter symbols:

Select the Symbols mode. (See "Selecting a Text Input Mode" on page 24.) To enter a symbol, press the appropriate key indicated on the display.

#### To enter "emoticons" (smileys):

 Select the Smileys mode and press the appropriate key. (See "Selecting a Text Input Mode" on page 24.)

#### To enter preset messages:

- Select the Add Preset Message mode. (See "Selecting a Text Input Mode" on page 24.)
- 2. Highlight a message and press .

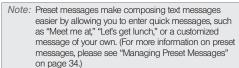

# 2B. Settings

- Sound Settings (page 28)
- Display Settings (page 32)
- Location Settings (page 33)
- Messaging Settings (page 34)
- Airplane Mode (page 35)
- TTY Use With Sprint Service (page 35)
- Phone Setup Options (page 37)
- Security Settings (page 38)

# Sound Settings

### Ringer Types

Ringer types help you identify incoming calls and messages. You can assign ringer types to individual Contacts entries, types of calls, and types of messages.

### Selecting Ringer Types for Incoming Calls

Your phone provides a variety of ringer options that allow you to customize your ring and volume settings. These also allow you to identify incoming calls by the ring.

Press > Settings / Tools > Settings > Ringers > Incoming Calls.

To assign ringers to **Unsaved Numbers** or **Private / Unknown**:

- 1. Select Unsaved Numbers or Private / Unknown
- 2. Select Downloaded, Preloaded, or No Ringer.
- Use your navigation key to scroll through the available ringers. A sample ringer will sound as you highlight each option.
- 4. Press en to assign a ringer.

To assign a ringer to All Contacts:

- Select Contact Entries > All Contacts.
- Select Downloaded, Preloaded, or No Ringer.

- Use your navigation key to scroll through the available ringers. A sample ringer will sound as you highlight each option.
- 4. Press 🐡 to assign a ringer.

To assign a ringer to One Contact:

- Select Contact Entries > One Contact.
- Highlight a single contact and press ASSIGN (left softkey).
- Select one of the following: Default Ringer, Downloaded, Preloaded or No Ringer.
- Use your navigation key to scroll through the available ringers. A sample ringer will sound as you highlight each option.
- 5. Press 🐡 to assign a ringer.

#### Getting New Ringers

A wide variety of ringers is available from the Sprint Digital Lounge, and you can access them right from your phone. (Additional charges may apply, but some are free.)

1. Press > My Stuff > Ringers.

- Select Get New Ringers. (The browser starts and displays the Ringers menu.)
- Use your navigation key and keypad to search through the available ringers. When you find one you want, highlight it and press .
- To make a purchase, highlight Buy and press (Your phone automatically downloads the ringer.)
- 5. When the download is finished, select an option to continue:
  - Listen to listen to the ringer.
  - Set As to assign the ringer to a call or message type or to a specific contact.
  - Shop to browse for other items to download.

#### Selecting Ringer Types for Voicemail

- Press > Settings / Tools > Settings > Ringers > Voicemail.
- Select Downloaded, Preloaded, or No Ringer.
- Select a category and then use your navigation key to scroll through the available ringers. A sample ringer will sound as you highlight each option.

4. Press • to assign a ringer.

### Selecting Ringers for Text Messages

- Press > Settings /Tools > Settings > Ringers > Text Message.
- Select Downloaded, Preloaded, or No Ringer.
- Select a category and then use your navigation key to scroll through the available ringers. A sample ringer will sound as you highlight each option.
- 4. Press 🐡 to assign a ringer.

#### Selecting Ringers for Alarm/Calendar

- Press > Settings / Tools > Settings > Ringers > Alarm/Calendar.
- 2. Select Downloaded, Preloaded, or No Ringer.
- Select a category and then use your navigation key to scroll through the available ringers. A sample ringer will sound as you highlight each option.
- 4. Press 🐡 to assign a ringer.

### Selecting a Ringer for Power Up/Power Down

- Press > Settings / Tools > Settings > Ringers > Power Up/Down.
- 2. Select On or Off.

#### Selecting a Ringer for the Battery Alert

- Press > Settings / Tools > Settings > Ringers > Battery Alert.
- Select On or Off.

Note: You can also assign ringers from the Contacts menu. See "Selecting a Ringer Type for an Entry" on page 49.

### Adjusting the Phone's Volume Settings

Adjust your phone's volume settings to suit your needs and your environment.

- Press > Settings/Tools > Settings > Volume.
- Select Incoming Ringer Volume, Playback Volume, or Key Beeps.
- 3. Using the navigation key, choose a volume level.
- 4. Press 🐵.

Tip: You can adjust the ringer volume in standby mode (or the earpiece volume during a call) by using the volume button on the left side of your phone.

#### Vibrate

To set your phone to vibrate instead of making any sounds:

With the phone open, press the volume button down in standby mode until you see "Vibrate All" on the screen.

To set your phone always to vibrate in addition to any ringer settings:

- With the phone open, press the volume button up or down in standby mode until a volume setting appears on the screen.
- Press VIB ON (left softkey) to check the Always Vibrate option. (If you have already checked the option, pressing VIB OFF (left softkey) deselects the option.)

#### Silence All

The Silence All option allows you to mute all sounds without turning your phone off.

To activate Silence All:

With the phone open, press and hold the volume button down in standby mode. (You will see "Silence All.")

To deactivate Silence All:

Press the volume button up repeatedly to select a volume level.

# Selecting a Key Tone

Your phone offers a number of options for selecting the audible tones accompanying a keypress.

- Press > Settings/Tools > Settings > Volume > Key Beeps.
- 2. Select Tone Type or Tone Volume.

# Display Settings

# Changing the Main Screen

- Press > Settings/Tools > Settings > Display > Main Screen
- Select Screen Saver or Foregrounds.

#### To select a Screen Saver:

- Press > Settings/Tools > Settings > Display > Main Screen > Screen Saver
- Select No Image, Take New Picture, My Albums, Downloaded or Preloaded.

#### To select a Foreground:

- Press > Settings/Tools > Settings > Display > Main Screen > Foreground
- Select Clock/Calendar, Greeting or None.

### Changing the Outer Screen

- Press > Settings/Tools > Settings > Display > Outer Screen.
- Select Screen Saver or Contrast.

### Changing the Picture ID

- Press > Settings/Tools > Settings > Display > Picture ID.
- Select Contacts, Unsaved Numbers or Private/ Unknown

### Changing the Backlight Control

Select how long the display screen and keypad remain backlit after you press any key.

- Press > Settings/Tools > Settings > Display > **Backlight Control.**
- 2. Select Backlight Dim, Backlight Off or Java Backlight.
- Highlight a time setting and press .

Note: Long backlight settings reduce the battery's talk and standby times.

### Changing the Brightness

Adjust your screen's contrast (brightness) to suit your surroundings.

- Press > Settings/Tools > Settings > Display > Brightness.
- Press your navigation key left or right to adjust the screen contrast and press .

### Changing the Phone's Menu Style

Choose the layout of your phone's menu.

- 1. Press 🐵.
- Press GRID VIEW (left softkey) or LIST VIEW (left softkey).

### Display Language

You can choose to display your phone's onscreen menus in English or in Spanish.

- Press > Settings/Tools > Settings > Others > Language.
- 2. Highlight English or Español and press .

# **Location Settings**

Your phone is equipped with a Location feature for use in connection with location-based services.

The Location feature allows the network to detect your position. Turning Location off will hide your location from everyone except 911.

Note: Turning Location on will allow the network to detect your position using GPS technology, making some Sprint applications and services easier to use. Turning Location off will disable the GPS location function for all purposes except 911, but will not hide your general location based on the cell site serving your call. No application or service may use your location without your request or permission. GPS-enhanced 911 is not available in all areas.

To enable your phone's Location feature:

- Press > Settings/Tools > Settings > Location.
   (The Location disclaimer will be displayed.)
- Read the disclaimer and press .
- 3. Highlight On or Off and press .
- 4. Press **DONE** (left softkey).

When you turn the Location feature on, the phone displays the  $\oplus$  icon. When you turn Location off, the phone displays the  $\oplus$  icon.

# Messaging Settings

Your phone's advanced messaging capabilities let you send and receive many different kinds of text messages without placing a voice call. (For more information.

Messaging settings allow you to decide how you would like to be notified of new messages, create a signature with each sent message, and create your own preset messages.

#### Setting Message Notification

When you receive a message, your phone notifies you by displaying an icon on your display screen. You can also choose to be notified with a message notification on your display screen.

- Press > Messages > Settings > Notification.
- 2. Select Message & Icon or Icon Only.

#### Adding a Customized Signature

Add a customized signature to each message you send

- Press > Messages > Settings > Signature.
- Select On or Off to activate or deactivate the Signature function.
- 3. Enter a signature and press . (See "Entering Text" on page 24.)
- Press DONE (left softkey).

### Managing Preset Messages

Your phone is loaded with 20 preset messages to help make sending text messages easier. Customize or delete these messages, such as "Where are you?," "Let's get lunch," and "Meet me at" to suit your needs, or add your own messages to the list.

To delete a preset message:

- Press > Messages > Settings > Preset Messages. (You will see the list of preset messages.)
- 2. Press **OPTIONS** (right softkey).

- Select Delete.
- Select Yes to delete the message. The message is deleted from the list of Preset Messages.

#### To edit a preset message:

- Press > Messages > Settings > Preset Messages. (You will see the list of preset messages.)
- 2. Press **EDIT** (left softkey).
- 3. Edit the message (see "Entering Text" on page 24).
- Press DONE (left softkey). Your new message is added to the beginning of the list.

#### To add a new preset message:

- Press > Messages > Settings > Preset Messages. (You will see the list of preset messages.)
- 2. Press **OPTIONS** (right softkey).
- Select Add New.
- 4. Edit the message (see "Entering Text" on page 24).
- 5. Press **DONE** (left softkey). Your new message is added to the beginning of the list.)

# Airplane Mode

Airplane Mode allows you to use many of your phone's features, such as Games, Notepad, and Voice Memos, when you are in an airplane or in any other area where making or receiving calls or data is prohibited. When you set your phone to Airplane Mode, it cannot send or receive any calls or access online information.

- Press > Settings/Tools > Settings > Others > Airplane Mode.
- 2. Read the disclaimer and press **OK** (left softkey).
- 3. Highlight On, Off, or On Power Up and press  $\ensuremath{\textcircled{\ensuremath{\bullet}}}$ .

While in Airplane Mode, your phone's standby screen will display "Phone off."

# TTY Use With Sprint Service

A TTY (also known as a TDD or Text Telephone) is a telecommunications device that allows people who are deaf, hard of hearing, or who have speech or language disabilities, to communicate by telephone.

Your phone is compatible with select TTY devices. Please check with the manufacturer of your TTY device to ensure that it is compatible with digital cell phones. Your phone and TTY device will connect via a special cable that plugs into your phone's headset jack. If this cable was not provided with your TTY device, contact your TTY device manufacturer to purchase the connector cable.

To turn TTY Mode on or off:

- Press > Settings/Tools > Settings > Others > TTY Options. (You will see an informational message.)
- Highlight TTY Full, TTY + Talk, or TTY + Hear and press .

- or -

Highlight TTY Off and press ...

To access the state Telecommunications Relay Service (TRS) for assistance with TTY calls:

For additional information about Sprint Relay Services and TTY compatibility, call Sprint Relay Customer Service at 1-800-676-3777 or visit <a href="www.sprintrelay.com">www.sprintrelay.com</a>.

For additional technical support you may call 1-888-987-4357, or access the following website:

www.samsung.com/us/consumer/learningresources/ mobile/accessibility/pop\_accessibility.html.

Note: In TTY Mode, your phone will display the TTY access icon

When enabled, TTY mode may impair the audio quality of non-TTY devices connected to the headset jack.

WARNING: 911 Emergency Calling Sprint recommends that

Sprint recommends that TTY users make emergency calls by other means, including Telecommunications Relay Services (TRS), analog cellular, and landline communications. Wireless TTY calls to 911 may be corrupted when received by public safety answering points (PSAPs), rendering some communications unintelligible. The problem encountered appears related to software used by PSAPs. This matter has been brought to the attention of the FCC, and the wireless industry and the PSAP community are currently working to resolve this.

# Phone Setup Options

#### Shortcuts

Your phone offers you the option of assigning shortcuts to favorite or often-used functions. Pressing the navigation key to the assigned direction in standby mode will launch your personally designated shortcuts.

- Press > Settings/Tools > Settings > Others > Navigation Keys.
- Highlight a navigation key direction (Up, Down, Left, Right) and press .
- Using the navigation key or your keypad, highlight a shortcut and press . (If there are additional levels available, press before selecting your shortcut.)
- 4. Press to return to standby mode.

#### Call Answer Mode

Select how to answer incoming calls on your phone: whether you want to press , to press any number key, or simply to open the phone.

- Press > Settings/Tools > Settings > Others > Call Answer.
- 2. Highlight an option and press -
  - Any Key to allow you to answer an incoming call by opening the phone or by pressing any key.
  - Talk Key to require you to press to answer all incoming calls.
  - Flip Open to require you to flip open the phone to answer incoming calls.

### Setting Abbreviated Dialing

To activate Abbreviated Dialing:

- Press > Settings/Tools > Settings > Others >
   Abbreviated Dialing.
- 2. Select On or Off.

To activate the Contacts Match feature:

- Press > Settings/Tools > Settings > Others > Contacts Match.
- 2. Select On or Off.

Tip: To make an Abbreviated Dial call, see ""Abbreviated Dialing" on page 22.

Note: This setting does not apply to 911 or Sprint 411.

# Security Settings

#### Your Phone's Lock Feature

### Locking Your Phone

When your phone is locked, you can only receive incoming calls or make calls to 911, Sprint Customer Service, or special numbers.

 Press > Settings/Tools > Settings > Lock Phone and enter your lock code.

Tip: If you can't recall your lock code, try using the last four digits of your wireless phone number. If this doesn't work, call Sprint Customer Service at 1-888-211-4727.

Select Lock Now.

#### **Unlocking Your Phone**

- 1. From standby mode, press **UNLOCK** (right softkey).
- 2. Enter your lock code.

#### Changing the Lock Code

- Press > Settings/Tools > Settings > Lock Phone and enter your lock code.
- Select Change Lock Code, and then enter and reenter your new lock code.

#### Calling in Lock Mode

You can only place emergency calls when in lock mode.

To call an emergency number from lock mode:

► Press 9 W/2 1 I I TALK.

### Erasing Phone Content

Use the **Reset/Delete** menu to quickly erase all the content you have created or stored in your phone.

 Press > Settings/Tools > Settings > Reset/ Delete and enter your lock code.

- Select Delete Stuff.
- 3. Select an option.
  - Text Messages
  - Call Logs
  - Cookies and Cache
  - Dowloaded Content
  - Contacts
  - Pictures
- Press DELETE (left softkey).

### Resetting Your Phone

Resetting the phone restores all the factory defaults, including the ringer types and display settings. The Contacts, history, Scheduler, and Messaging are not affected.

- Press > Settings/Tools > Settings > Reset/ Delete and enter your lock code.
- 2. Select Reset Phone. (You will see a disclaimer.)
- If you are certain that you would like to restore all factory settings, press RESET (left softkey).

### Security Features for Data Services

#### Enabling and Disabling Data Services

You can disable data services without turning off your phone; however, you will not have access to all data services, including Web and messaging. Disabling data services will avoid any charges associated with these services. While signed out, you can still place or receive phone calls, check voicemail, and use other voice services. You may enable data services again at any time.

#### To disable data services:

Press > Settings/Tools > Settings > Others > Data > On/Off > NEXT (left softkey) > Disable Vision.

#### To enable data services:

Press > Settings/Tools > Settings > Others > Data > On/Off > NEXT (left softkey) > Connect.

#### **Net Guard**

When you first connect to the Web, the Net Guard will be displayed to confirm that you want to connect. This feature helps you avoid accidental connections. You can disable the Net Guard in the future by selecting Always Auto-Connect when the Net Guard is displayed.

To change your Net Guard settings:

- Press Settings/Tools > Settings > Others > Data > Net Guard.
  - Select On to activate the Net Guard.
  - Select Off to deactivate the Net Guard.

Note: When enabled, the Net Guard appears only once as long as you have not turned the phone off and on.

# 2C. History

- Viewing History (page 41)
- History Options (page 41)
- Making a Call From History (page 42)
- Saving a Number From History (page 43)
- Prepending a Number From History (page 43)
- Erasing History (page 43)

# Viewing History

History is a list of the last 240 phone numbers (or Contacts entries) for calls you placed, accepted, or missed. History makes redialing a number fast and easy. It is continually updated as your phone automatically adds new numbers to the beginning of the list and removes the oldest entries from the bottom of the list.

Each entry contains the phone number (if it is available) and Contacts entry name (if the number is in your Contacts). Duplicate calls (same number and type of call) may only appear once on the list.

- Press > History.
- 2. Highlight an entry and press .

Shortcut: You can also press from standby mode to display your recent calls.

Note: History records only calls that occur while the phone is turned on. If a call is received while your phone is turned off, it will not be included in history.

If you return a call from the voicemail menu, it will not be included in your phone's history.

# **History Options**

To access the Recent History options:

- Press > History.
- Press **OPTIONS** (right softkey) to display the following options:

- New Group to select entries from your history and add them to a new group.
- Save to save the number to a new or existing entry.

Note: This option displays only when the number has not been saved as a new contact or appended to an existing one.

Contact Details to view contact information.

Note: This option displays only when the number is saved to the list of Contacts.

- Delete to delete the entry.
- Delete All to delete all entries.

To access options for a specific entry:

- Press > History.
- 2. Highlight a History entry and press •
- Press **OPTIONS** (right softkey) to display the following options:
  - Delete to delete the entry.
  - Delete All to delete all entries.

- Prepend to add numbers to the beginning of the selected number. (See "Prepending a Number From History" on page 43.)
- Save Contact to save the number to a new or existing entry.

Note: This option displays only when the number has not been saved as a new contact or appended to an existing one.

Contact Details to view contact information.

Note: This option displays only when the number is saved to the list of Contacts.

# Making a Call From History

- Press > History.
- 2. Highlight an entry and press TALK.

Note: You cannot make calls from History to entries identified as No Caller ID or Restricted.

# Saving a Number From History

Your phone can store up to 600 Contacts entries. Contacts entries can store up to a total of 4200 phone numbers, and each entry's name can contain 64 characters.

- 1. Highlight a History entry and press **OPTIONS** (right softkey) > Save.
- 2. Select **New Entry** to create a new Contacts entry for the number or Existing Entry to save the number to an existing entry.
- 3. Use the keypad to type in the new entry name and press 🐵.
  - or -

Highlight an existing Contacts entry and press .

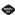

After you have saved the number, your phone displays the new Contacts entry. (See "Contacts Entry Options" on page 45.)

Note: You cannot save phone numbers already in your Contacts or from calls identified as No Caller ID or Restricted.

# Prepending a Number From History

If you need to make a call from History and you are outside vour local area code, vou can add the appropriate prefix by prepending the number.

- Press > History.
- Highlight an existing Contacts entry and press .

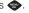

- Press OPTIONS (right softkey) > Prepend.
- 4. Enter the prefix and press to call the number.

# Erasing History

To erase individual History entries, see "History Options" on page 41.

- Press > History.
- Press OPTIONS (right softkey) > Delete All.
- 3. If you are certain you want to erase the History, select **DELETE** (left softkey).
  - or –

Select **CANCEL** (right softkey) to return to the previous menu.

### 2D. Contacts

- Adding a New Contacts Entry (page 44)
- Saving a Phone Number (page 45)
- Contacts Entry Options (page 45)
- Editing a Contacts Entry (page 46)
- Adding a Number to a Contacts Entry (page 47)
- Editing a Contacts Entry's Numbers (page 47)
- Assigning Speed Dial Numbers (page 47)
- Selecting a Ringer Type for an Entry (page 49)
- Assigning a Picture to an Entry (page 49)
- Finding Contacts Entries (page 50)
- Secret Contacts Entries (page 50)
- Dialing Sprint Services (page 51)

# Adding a New Contacts Entry

Your phone can store up to 600 Contacts entries. Contacts entries can store up to a total of 4200 phone numbers, and each entry's name can contain 64 characters.

- Press > Contacts > Add New.
- Select New Contact.
- 3. Enter a name for the new entry and press ... (See "Entering Text" on page 24.)
- 4. Enter a phone number.

Shortcut: Enter the phone number in standby mode and press OPTIONS (right softkev) > New Entry. Proceed with steps 5-7.

- 6. Highlight a label for the entry (Mobile, Home, Work, Pager, Fax, or Other) and press .
- 7. To assign a speed dial number, highlight the new phone number and **OPTIONS** (right softkey) > **Set** Speed Dial. (See "Assigning Speed Dial Numbers" on page 47.)

After saving the number, your phone displays the new entry. (See "Contacts Entry Options" on page 45.)

Tip: ICE – In Case of Emergency

To make it easier for emergency personnel to identify important contacts, you can list your local emergency contacts under "ICE" in your phone's Contacts list. For example, if your mother is your primary emergency contact, list her as "ICE–Mom" in your Contacts. To list more than one emergency contact, use "ICE1–\_\_\_," "ICE2–\_\_," etc.

# Saving a Phone Number

To save a number from standby mode:

- Enter a phone number and press **OPTIONS** (right softkey) > **Save**.
- Highlight New Entry or Existing Entry and press
- Highlight a label for the entry (Mobile, Home, Work, Pager, Fax, or Other) and press
- Use the keypad to enter the new contact name and press DONE (left softkey) to save the new entry.
  - or –

- Search for an existing contact name and press to save the new number
- Highlight a label for the entry (Mobile, Home, Work, Pager, Fax, or Other) and press .

# Contacts Entry Options

To display a Contacts entry:

- 1. Press 🐡 > Contacts.
  - or -

Press **CONTACTS** (right softkey).

- Highlight an entry and press
  - Tip: You can view the next entry by pressing the navigation key right or view the previous entry by pressing the navigation key left.

To access a Contacts entry's options:

- Display an entry and press OPTIONS (right softkey).
   Highlight an option and press .
  - New Group to create a new group assign the contact to its list.

- Edit Contact to display the contact details screen and edit the current information.
- Delete Contact to remove the contact from the Contacts.
- Contact History to display the call and messaging history related to that contact.
- Send Contact to forward the contact information to a Bluetooth.
- Set as Secret to hide the contact's information during an incoming call. (See "Secret Contacts Entries" on page 50.)
- Settings to modify the entire contact information.
  - Speed Numbers to view all numbers assigned to the speed dial list. (See "Assigning Speed Dial Numbers" on page 47.)
  - Hide/Show Secret to view the list of hidden contacts.

Note: You must enter your LOCK CODE to access the secret contacts. (See "Your Phone's Lock Feature" on page 38.)

- My Name Card to enter information into a new personal name card or view information in your existing name card.
- Services to access shortcut dialing numbers for customer services. (See "Dialing Sprint Services" on page 51.)

# Editing a Contacts Entry

- Display a Contacts entry. (See "Contacts Entry Options" on page 45.)
- Highlight the entry and press OPTIONS (right softkey) > Edit Contact.
- Highlight the information you wish to edit (Name, Ringer, etc.) and press .
- Add or edit the information and press .
- 5. Press **DONE** (left softkey) to save your changes.

# Adding a Number to a Contacts Entry

- Display a Contacts entry. (See "Contacts Entry Options" on page 45.)
- Highlight the entry and press OPTIONS (right softkey) > Edit Contact > [Add Number].
- 3. Enter the new phone number and press .
- Highlight a label for the number and press .
- 5. Press DONE (left softkey) to save the new number.

# Editing a Contacts Entry's Numbers

- Display a Contacts entry. (See "Contacts Entry Options" on page 45.)
- Press OPTIONS (right softkey) > Edit Contact.
- 3. Press to clear one digit at a time, or press and hold to erase the entire number.
- Re-enter or edit the number and press
- Highlight a label for the number and press

6. Press **DONE** (left softkey) to save the number.

# Assigning Speed Dial Numbers

Your phone can store up to 98 phone numbers in speed dial locations. (For details on how to make calls using speed dial numbers, see "Speed Dialing" on page 23.)

You can assign speed dial numbers when you add a new Contacts entry, when you add a new phone number to an existing entry, or when you edit an existing number.

To assign a speed dial number to a new phone number:

- Add a phone number to a new or to an existing Contacts entry. (See "Adding a New Contacts Entry" on page 44 or "Adding a Number to a Contacts Entry" on page 47.)
- Press OPTIONS (right softkey) > Set Speed Dial.
- Enter an Entry number that you want to display or use your navigation keys to scroll up and down through the available locations.

- Highlight an available speed dial location and press ASSIGN (right softkey).
- Press DONE (left softkey) to return to the CONTACT DETAILS screen.

To assign a speed dial number to an existing phone number:

- Display a Contacts entry. (See "Contacts Entry Options" on page 45.)
- Press OPTIONS (right softkey) > Edit Contact.
- Highlight a phone number and press OPTIONS (right softkey) > Set Speed Dial.
- Enter an Entry number that you want to display or use your navigation keys to scroll up and down through the available locations.
- Highlight speed dial location and press ASSIGN (right softkey).
- Press DONE (left softkey) to return to the CONTACT DETAILS screen.

Note: If you attempt to assign an already in-use speed dial location to a new phone number, you will see a message asking if you wish to replace the existing speed dial assignment. Press Yes to assign the location to the new phone number and delete the previous speed dial assignment.

### Finding Speed Dial Numbers

- Press > Contacts > OPTIONS (right softkey) > Settings > Speed Numbers.
- 2. Scroll through speed dial entries. Speed dial numbers are displayed in numeric order.
  - or –
     Enter the number of a speed dial location using your keypad.
- 3. To display an entry, highlight it and press .
- Press DONE (left softkey) to return to the SPEED NUMBERS screen.

# Selecting a Ringer Type for an Entry

Assign a ringer type to a Contacts entry so you can identify the caller by the ringer type. (See "Ringer Types" on page 28.)

- 1. Display a Contacts entry. (See "Contacts Entry Options" on page 45.)
- Press OPTIONS (right softkey) > Edit Contact.
   Highlight the current ring type and press to
- display the Ringer Type menu.

  4. Select a ringer menu, such as **Get New Ringers**,
- Select a ringer menu, such as Get New Ringers, Default Ringer, Downloaded Ringers, Other Ringers, or No Ringer.
- Scroll through available ringers. (To hear a sample ringer, highlight a ringer type and press PLAY (left softkey.)
- 6. Highlight a ringer and press .
- Press **DONE** (left softkey) to save the new ringer type.

Tip: If you select **Get New Ringers**, you can purchase and download new ringers right from your phone. For details, "Downloading Games, Ringers, and More" on page 86.

# Assigning a Picture to an Entry

Assign a picture to display each time a certain contact calls you.

- Display a Contacts entry. (See "Contacts Entry Options" on page 45.)
- Press OPTIONS (right softkey) > Edit Contact.
- Highlight Add Photo and press ADD (right softkey) to display the ADD PHOTO menu.
- Select an option, such as Get New Screen Saver, None, New Picture, My Albums, or Screen Savers.
- 5. Highlight a picture and press **ASSIGN** (left softkey).
  - If you selected New Picture, the camera will launch. Take a new picture and press ASSIGN (left softkey). (See "2G. Camera" on page 61 for details.)
  - If you selected My Albums, highlight the desired picture and press ASSIGN (left softkey).

Press DONE (left softkey) to save the picture assignment.

# Finding Contacts Entries

#### Finding Contacts by Name

- 1. Press -> Contacts.
- 2. Scroll through all the entries.
  - or -

Enter the first letter or letters of a name (such as "dav" for "Dave"). (The more letters you enter, the more your search narrows.)

Highlight the correct entry and press to display the CONTACT DETAILS.

Tip: To dial the contact entry's default phone number directly from the CONTACTS page, highlight the entry and press

To display additional CONTACTS entries, press the right or left navigation keys.

### Secret Contacts Entries

Making an entry secret hides its phone number(s) and requires your lock code to edit the entry. The phone numbers and other information are replaced with "(SECRET)."

To make an entry secret:

- Highlight a Contacts entry and press OPTIONS (right softkey) > Set as Secret.
- Press DONE (left softkey) to save the new setting.To make an entry public:
  - Highlight a Contacts entry and press OPTIONS (right softkey) > Set as Not Secret.
- 2. Press **DONE** (left softkey) to save the new setting.

Tip: If you can't recall your lock code, try using the last four digits of your wireless phone number. If this doesn't work, call Sprint Customer Service at 1-888-211-4727.

To hide a secret entry:

Highlight a Contacts entry and press Options > Settings > Hide Secret.

# Dialing Sprint Services

Your Contacts list is preprogrammed with contact numbers for various Sprint services.

To dial a service from your Contacts:

- 1. Press > Contacts.
- Press OPTIONS (right softkey) Settings > Services and select an available service, such as Customer Service, Directory Assistance (Sprint 411), Wireless Account Info. or Operator.

To dial a service from standby mode using your keypad:

- Dial the appropriate service number:
  - Sprint Wireless Account Information \*\*\* 4 GHI TALK
  - Sprint Customer Service ★SMT ZRIC TALK
  - Sprint Directory Assistance 45H 1☑ 1☑ 1☑
  - Sprint Operator 🍑
  - Pay Bill \* shift 3 DEF TALK
  - Voicemail 1☑ TALK
  - Community Information ≥ 1☑ 1☑ 1
  - Non-Emergency Services ■ 1 1 1 1 1

- Traffic Information 5JKL 1☑ 1☑ 1☑
- Carrier Repair Service 5 NO 1 NO 1 NO TALK
- Call Before You Dig BTW 1⊠ 1⊠ 1⊠

### 2E. Calendar & Tools

- Calendar (page 52)
- Alarm Clock (page 54)
- ♦ Memo Pad (page 55)
- Calculator (page 55)
- Tip Calculator (page 55)
- Eco Calculator (page 56)
- World Time (page 56)
- Updating Your Phone (page 56)

### Calendar

### Adding an Event to the Calendar

Your Calendar helps organize your time and reminds you of important events.

- Press > Settings/Tools > Tools > Calendar > Scheduler.
- Highlight the day to which you would like to add an event and press OPTIONS (right softkey) > Add New (left softkey).
- Enter the event title information and press NEXT (left softkey). (See "Entering Text" on page 24.)
- Select an event type using your navigation keys to scroll left or right.
- Select a alarm time for the event using your navigation keys to scroll left or right. You can choose No Alarm, On Time, 10 Min. Before, 30 Min. Before, or 1 Hour Before.

Note: The default alarm time is 10 Min. Before.

- Select a repeating status for the event using your navigation keys to scroll left or right.
- 7. Select a ringer type for the alarm by highlighting the ringer field and pressing .
  - To select a ringer menu, press ◆ > Preloaded for preprogrammed ringers, ◆ > Downloaded for downloaded ringers and ◆ > No Ringer for ringer sound.

- 8. Select a **Start** and **End** time and date for the event.
- Select Go to Contact to select one or more contacts to associate with this event.
- Press DONE (left softkey) to save the event.

#### Event Alert Menu

When your phone is turned on and you have an event alarm scheduled, your phone alerts you and displays the event summary. There are several ways your phone alerts you to scheduled events:

- By playing the assigned ringer type.
- By illuminating the backlight.
- By flashing the LED.

option:

To silence the alarm and reset the schedule, press .

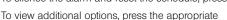

- Snooze silences the alarm and schedules it to replay again in 10 minutes.
- View displays the event detail screen.
- Dismiss (right softkey) stops the alarm and eliminates any further notices about the event.

### Viewing Events

- Press > Settings/Tools > Tools > Calendar > Scheduler.
- Highlight the day for which you would like to view events and press . (Your phone lists events in chronological order.)
- Tip: In the calendar view, days with events scheduled display in a red box.
- 3. Highlight an event's details.
- 4. Press 🐵.

# Going to the Current Day's Calendar Menu

Press Settings/Tools > Tools > Calendar > Toolay.

### Erasing a Day's Events

To delete events scheduled for a specific time and date:

Press > Settings/Tools > Tools > Calendar > Scheduler.

- 2. Highlight the day for which you would like to erase events and press .
- Highlight the event you want to erase and press OPTIONS > Delete.
- 4. Select **Yes** (left softkey) or **No** (right softkey).

### Erasing All Events

To delete all events scheduled before a specific time and date:

- Press > Settings/Tools > Tools > Calendar > Scheduler.
- Press OPTIONS > Delete All.
- 3. Select **Yes** (left softkey) or **No** (right softkey).

# Alarm Clock

Your phone comes with a built-in alarm clock that has multiple alarm capabilities.

- Press > Settings/Tools > Tools > Alarm.
- 2. Press CREATE NEW (left softkey).

- Highlight the ALARM field to turn the alarm on or off.
- 4. Select a time for the alarm.
  - Select AM or PM by pressing the right softkey.
- 5. Select a ringer type for the alarm by highlighting the ringer field and pressing •.
  - To select a ringer menu, press ◆ > Preloaded for preprogrammed ringers, ◆ > Downloaded for downloaded ringers and ◆ > No Ringer for ringer sound.
- Select a repeating status for the alarm by highlighting the repeat field and pressing .
  - Highlight Daily, Once, or select individual days of the week and press DONE (left softkey).
- Select a Snooze Interval using the right and left navigation keys.
  - Select an interval of 5 minutes 10 Minutes, 15
     Minutes, 20 Minutes, or Off to disallow the Snooze feature.
- Select a Volume level using the right and left navigation keys.
- 9. Press **DONE** (left softkey).

#### Memo Pad

Your phone comes with a memo pad that you can use to compose and store reminders and notes to help keep you organized.

#### To compose a memo:

- Press > Settings/Tools > Tools > Memo Pad > Add New.
- Type your note using the keypad and press . (See "Entering Text" on page 24.)

#### To read a saved note:

- 1. Press > Settings/Tools > Tools > Memo Pad.
- Highlight a note and press

#### To delete saved notes:

- 1. Press > Settings/Tools > Tools > Memo Pad.
- Highlight a note and press .
- Press OPTIONS (right softkey) > Delete > Yes (left softkey).

#### Calculator

Your phone comes with a built-in calculator.

- Press > Settings/Tools > Tools > Calculator > Calculator.
- 2. Enter numbers using your keypad.
  - Press ★ to enter decimal points.
  - Press to change the sign from positive to negative.
  - Press CLEAR (right softkey) to clear all numbers.
- 3. Press ror the calculation result.

# Tip Calculator

To configure the tip percentage you owe on a bill:

- Press > Settings/Tools > Tools > Calculate > Tip Calculator.
- Use your keypad and navigation key to enter the Bill (\$) amount, Tip (%), and # Paying.

The **Tip (\$)** displays the amount you pay for a tip and **You pay** displays the total amount you pay on the bill.

### Eco Calculator

Your phone comes with a calculator that allows you to configure the amount you pay per gallon of fuel and the resulting efficiency of your car's mileage.

To calculate your car's price of fuel per gallon"

- Press > Settings/Tools > Tools > Calculator > Eco Calculator.
- 2. Press CREATE (left softkey).

Note: Press \*\* to insert a (.) within the entered price.

 Use your keypad and navigation key to enter the Distance (mi), Fuel (\$), (gallon), and Price (\$/gallon) amounts.

The calculator displays the (\$/mile) and (gallon/mile) efficiency amounts.

### World Time

To view the time in over 50 different locations:

- Press > Settings/Tools > Tools > World Time.
- Use your right or left navigation keys to scroll through the list of cities.
- Press SET DST (left softkey) to turn Daylight Savings Time On or Off.

# **Updating Your Phone**

To download software updates to your phone:

- Press > Settings/Tools > Tools > Update Phone.
- Press Update Firmware to update your phone's software version or Update PRL to update the list of geographic areas your phone can use during roaming. (Your phone automatically downloads and installs any available updates. You may be required to power your phone off and back on to complete the software upgrade.)

### 2F. Voice Services

- Automatic Speech Recognition (ASR) (page 57)
- Managing Voice Memos (page 59)

# Automatic Speech Recognition (ASR)

You can use your phone's built-in automatic speech recognition (ASR) software to dial a phone number in your Contacts or to launch phone functions. All you have to do is to talk into the phone, and ASR will recognize your voice and complete tasks by itself.

# Activating ASR

Press and hold TALK.

The screen displays "Say a command" and the phone prompts you to say the name of the command you want to use. To complete your task, simply follow the voice prompts.

Available ASR commands include:

- Call <name or #> to call an entry in your Contacts list or a spoken phone number. (See "Making a Voice Call With ASR" on page 58.)
- Send Text <Name or #> to send a text message to the spoken name or phone number. (See "Entering Text" on page 24.)
- Lookup <Name> to lookup the spoken contact name. (See "2D. Contacts" on page 44.)
- Go To <Menu> to jump directly to menu items or applications. (See "Opening Menus With ASR" on page 58.)
- Check < tem> to check your phone's status. (See "Checking Phone Status Using ASR" on page 58.)

Tip: Use ASR in a quiet environment so it can accurately recognize your commands.

### Making a Voice Call With ASR

- 1. Press and hold ......
- 2. If you hear "Say a command," say "Call."
- 3. If you hear "Say the name or number," say a name or a phone number.
- If you hear "Which location?," say a number type (for example, "Mobile").

Tip: You can skip steps 3 and 4 by saying a name and location after "Call" without pausing (for example, "Call John Jones mobile").

Note: If ASR does not recognize the name or number, it will find the most likely matches and display a list of up to three names or numbers. You will hear "Did you say..." followed by the name or number. You can confirm by saying "Yes." Say "No" to change the selection.

### Opening Menus With ASR

You can jump directly to many menu items or applications by saying "Go to" followed by a menu option.

- 1. Press and hold TALK.
- 2. If you hear "Say a command," say "Go To."
- If you hear "Which shortcut?," say an application name (for example, "Messages").
- 4. The phone opens the selected menu.

# Checking Phone Status Using ASR

You can use ASR to obtain information about your phone:

- Status
- Time
- Signal Strength
- Network
- Battery
- My Phone Number
- 2. If you hear "Say a command," say "Check."
- 3. If you hear "Which status item?," say a command.

### **ASR Options**

To change ASR confirmation:

- 1. Press and hold TALK
- Press SETTINGS (right softkey) > Confirmation and select an option.
  - Automatic to ask for confirmation only when the system is not sure what you said.
  - Always Confirm to always ask for confirmation.
  - Never Confirm to never ask for confirmation.

To adapt the system to your voice:

- 1. Press and hold TALK
- Press SETTINGS (right softkey) > Adaptation > Adapt Voice.
- Press START (left softkey) and repeat each word, phrase, or telephone number you hear.

To reset the adaptation:

- 1. Press and hold TALK
- Press SETTINGS (right softkey) > Adaptation > Reset Voice > Yes (left softkey).

To change the ASR mode:

- 1. Press and hold \_\_\_\_.
- Press SETTINGS (right softkey) > Audio Modes and select an option.
  - Expert Mode to sound a beep only.
  - Prompt Mode to prompt for required information.

# Managing Voice Memos

Use your phone's Voice Services to record brief memos to remind you of important events, phone numbers, or grocery list items.

### Recording Voice Memos

To record a conversation during a phone call:

- Press > Settings/Tools > Tools > Voice Memo > Record.
- 2. Begin recording after the voice prompt.

To end the recording of your memo:

Press or FINISH (right softkey).

Note: Your phone can store 1 minute of memos during a call and 2 minutes within the **Tools** menu.

# Voice Memo Options

To play the voice memos you have recorded:

- Press > Settings/Tools > Tools > Voice Memo > Review.
- 2. Highlight the Memo you want to play and press **REVIEW** (left softkey).

### Erasing Voice Memos

To erase a voice memo:

- Press > Settings/Tools > Tools > Voice Memo > Review.
- Press OPTIONS (right softkey) > Delete > DELETE (left softkey).

To erase all voice memos:

- Press > Settings/Tools > Tools > Voice Memo > Review.
- 2. Press **OPTIONS** > **Delete All** > **DELETE** (left softkey).

#### To edit a voice memo title:

- Press > Settings/Tools > Tools > Voice Memo > Review.
- 2. Press **OPTIONS** (right softkey) > **Edit Caption**.
- 3. Enter the new title and press **DONE** (left softkey).

# 2G. Camera

- Taking Pictures (page 61)
- Camera Settings (page 62)
- Erasing Photos (page 66)
- Sending a Picture (page 66)
- Assigning Photos (page 67)
- Managing My Places (page 67)

# Taking Pictures

Taking pictures with your phone's built-in camera is as simple as choosing a subject, pointing the lens, and pressing a button. You can activate the phone's camera mode whether the phone is open or closed.

To take a picture with the phone open:

 Press > Photos > Camera to activate camera mode. Additional camera options are available through the camera mode OPTIONS (right softkey) menu.

Shortcut: To activate camera mode menu, you can also press the camera key ( ) twice or press and hold the side camera button to open the camera function.

- 2. Using the phone's display screen as a viewfinder, aim the camera lens at your subject.
- Press or until the shutter sounds. (Your phone automatically saves the picture to the Album.)
- 4. Press or to return to camera mode to take another picture.

To take a picture with the phone closed:

1. Press and hold to activate camera mode.

Note: The keys are locked when the phone is closed. Press and hold the camera key and volume key together to unlock the keys.

- Point the camera lens at yourself with the phone closed. (You can check the picture framing through the external display screen.)
- 3. Press to take the picture. (Your phone automatically saves the picture.)

#### Displaying the Status

This feature allows you to zoom in on an object when you take a picture.

- From camera mode, press the navigation key up and select an option:
  - Status off removes the status information from the screen.
  - Status on displays the status icons that reflect your current settings.

#### Using the Timed Mode

This feature allows you to take a photo within a 5 or 10 second window of time.

- From camera mode, press the navigation key down and select an option:
  - off removes the status information from the screen.

- 5 gives you a five second time delay before the shutter automatically captures the photo.
- 10 gives you a ten second time delay before the shutter automatically captures the photo.

# Camera Settings

When the phone is open and in camera mode, press **OPTIONS** (right softkey) to display additional camera options:

### Shooting Mode

Note: Single Shot is the default camera function that allows you to take one shot at a time.

#### Taking Continuous Shots

This feature allows you to take either 5 or 10 shots in a continuous sequence. When you take continuous shots, you will see a slider that indicates the shot number sequence.

From the camera **OPTIONS** screen:

 From camera mode, press OPTIONS (right softkey) > SHOOTING MODE > Continuous.

- 2. Highlight an option and press 🐵:
  - Off to deactivate the multiple shots option.
  - 5 to take a series of five pictures
  - 10 to take a series of 10 pictures.

Note: The Continuous setting will automatically set the shot image size to 240 x 320.

- Using the phone's display screen as a viewfinder, aim the camera lens at your subject.
- Press until the shutter sounds. (Your phone automatically saves the picture to the Album.)
- Press or to return to camera mode to take another picture.

Note: Your phone automatically saves the pictures in your Album.

#### Taking Mosaic Shots

This feature allows you to take 4 shots in a continuous sequence. When you take mosaic shots, you will see a slider that indicates the shot number sequence.

- From camera mode, press OPTIONS (right softkey) > SHOOTING MODE > Mosaic.
- 2. Highlight an option and press :
  - Off to deactivate the multiple shots option.
  - 4 to take a series in mosaic format.

Note: The Mosaic setting will automatically set the shot image size to  $480 \times 640$ .

- 3. Move the camera toward the desired direction.
- 4. Press 🐡 or 📧 to take the pictures.

Note: Your phone automatically saves the pictures in your Album.

The Mosaic shots will display as one photo split into a four-part grid.

#### Taking Panorama Shots

This feature allows you to take landscape-oriented photos. You can also move the camera left to right or up and down for a wider range of the desired image.

From camera mode, press **OPTIONS** (right softkey) > **SHOOTING MODE** > **Panorama**.

- 2. Highlight an option and press 🐵:
  - Off to deactivate the panoramic option.
  - On to activate the panoramic option.

Note: The Panoramic setting will automatically set the shot image size to 240 x 320.

- 3. Move the camera toward the desired direction.
- Press or to take the photo.
- Move the camera for the frame to locate the center of the screen.

Note: Your phone automatically saves the pictures in your Album.

#### Taking Night Shots

Night shots allow you to activate low light image capture. Enabling this feature allows you to take better quality photos in low light conditions.

- From camera mode, press OPTIONS (right softkey) > SHOOTING MODE > Night Shot.
- 2. Highlight an option and press -:
  - Off to deactivate the night shot option.

- On to activate the night shot option.
- 3. Move the camera toward the desired direction.
- 4. Press or to take the photo.

Note: Your phone automatically saves the pictures in your Album.

# Adjusting the Resolution

- 1. From camera mode, press **OPTIONS** (right softkey).
- 2. Use the right navigation key and highlight Resolution (134).
- 3. Select 1.3M, High, Med, or Low.

# Adjusting the White Balance

- 1. From camera mode, press **OPTIONS** (right softkey).
- Use the right navigation key and highlight WHITE BALANCE (IIII).
- 3. Select one of the following:
  - Auto The white balance has been set to Automatic.
     Use this for taking pictures indoors or outdoors using automatic white balance settings.

- Daylight The white balance has been set to Sunny.
   Use this for taking pictures or movies outdoors on bright sunny days.
- Cloudy The white balance has been set to Cloudy.
   Use this for taking pictures or movies outdoors under cloudy conditions.
- Incandescent The white balance has been set to Tungsten. Use this for taking pictures or movies indoors under normal lighting conditions.
- Fluorescent The white balance has been set to Fluorescent. Use this for taking pictures or movies indoors under fluorescent lighting conditions.
- Manual The white balance has been set to Manual.
   Use this for taking pictures indoors or outdoors using your own custom settings.

# Adjusting Color Tones

- 1. From camera mode, press **OPTIONS** (right softkey).
- 2. Use the right navigation key and highlight **EFFECT** (MO) and press .
- Use your right and left navigation keys to view the color previews.

4. Select a color tone and press .

# Adjusting the Quality

- 1. From camera mode, press **OPTIONS** (right softkey).
- Use the right navigation key and highlight QUALITY ().
- 3. Select Fine, Normal, or Economy.

# Adjusting the Shutter Sound

- 1. From camera mode, press **OPTIONS** (right softkey).
- Use the right navigation key and highlight Shutter Sound ( ).
- 3. Select Off, Shutter1, Shutter2 or Shutter3.

# Adjusting the Grid

- 1. From camera mode, press **OPTIONS** (right softkey).
- Use the right navigation key and highlight Grid (#\*).
- 3. Select Off or On.

# Adjusting the Brightness

This feature allows you to adjust the brightness of the picture.

- From camera mode, press the navigation key left or right. (You will see the gauge bar.)
  - Slide the bar right to increase the brightness or left to decrease it.

# **Erasing Photos**

This feature allows you to remove the photo your just captured.

To erase the last photo taken:

- 1. Take a picture. (See "To take a picture with the phone open:" on page 61.)
- With the picture displayed, press OPTIONS (right softkey) > Erase.

This feature allows you to delete multiple photos from your album.

To erase multiple photos:

- 1. Press > Photos > My Photos.
- 2. Select **OPTIONS** (right softkey).
- 3. Select **Delete** and select an option:.
  - Focused Item to delete the selected photo.
  - ALL to delete all photos in My Photos.

# Sending a Picture

Once you have taken a photo, you can use the messaging capabilities of your phone to instantly share it with family and friends.

To send a photo to a Contact:

- 1. Take a picture. (See "To take a picture with the phone open:" on page 61.)
- With the picture displayed, press SEND (left softkey) > Contact.
- Select a listed contact or one of the following options:
  - Go to Contacts to select a recipient from your phonebook entries.

- MULTIPLE (left softkey) to select multiple contacts from the list of recent recipients.
- NEW ADDR (right softkey) to enter a new Phone Number or Email Address.
- 4. Press **CONTINUE** (left softkey).
- 5. Compose a message in the space provided.
- Press OPTIONS (right softkey) to display a list of optional sending, marking, and text input choices. (Text Mode, Add Preset Message, Add/Change Recipient, Add/Change Attachment, Add/Change Subject, Save as Draft, Mark as Urgent, and Set Callback #.)
- 7. Press **SEND** (left softkey).

# Assigning Photos

After taking a picture, assign it as a screen saver or as a picture ID for a Contacts entry.

1. Take a picture. (See "To take a picture with the phone open:" on page 61.)

- With the picture displayed, press OPTIONS (right softkey) > Assign and select an option.
  - Picture ID to assign the picture to a Contacts entry. Select one of the following options:
    - Contacts
    - Unsaved Numbers
    - · Private / Unknown
  - Screen Saver to assign the picture as a screen saver.
- Highlight an entry and press to assign the picture.

# Managing My Places

My Places allows you to create external accounts and establish passwords through your phone. These are locations you can use to upload your photos to an external website.

To create a new place:

Press > Photos > My Places > ADD NEW PLACE....

- 2. Select from the following external sites to add as an option for uploading your photos:
  - My PC / Email
  - EA Tips and Tricks
  - MySpace
  - Snapfish
  - Photobucket
  - Facebook

Note: You must already have an account created with MySpace, Photobucket and Facebook to use these features.

# 2H. Bluetooth

- Turning Bluetooth On and Off (page 69)
- Using the Bluetooth Settings Menu (page 69)
- Pairing Bluetooth Devices (page 70)

#### About Bluetooth

Bluetooth is a short-range communications technology that allows you to connect wirelessly to a number of Bluetooth devices, such as headsets and hands-free car kits, and Bluetooth-enabled handhelds, computers, printers, and wireless phones. The Bluetooth communication range is usually up to approximately 30 feet.

# Turning Bluetooth On and Off

By default, your device's Bluetooth feature is set to **Off**. Turning Bluetooth on makes your phone "discoverable" by other in-range Bluetooth devices.

#### To turn Bluetooth on:

- Press > Settings/Tools > Tools > Bluetooth > On/Off.
- 2. Highlight **On** and press **•** to enable Bluetooth.

#### To turn Bluetooth off:

- Press > Settings/Tools > Tools > Bluetooth > On/Off.
- 2. Highlight Off and press 🐵 to disable Bluetooth.

# Using the Bluetooth Settings Menu

The **Bluetooth** menu allows you to set up many of the characteristics of your phone's Bluetooth service, including:

- Entering or changing the name your phone uses for Bluetooth communication.
- Setting your phone's visibility (or "discoverability") for other Bluetooth devices.
- Displaying your phone's Bluetooth address.

To access the Bluetooth Settings menu:

Press Settings/Tools > Tools > Bluetooth.

- 2. Set your Bluetooth options.
  - Highlight My Bluetooth Info and press EDIT (left) softkey) to rename your phone for Bluetooth.
  - Select Visibility > Always Visible, Visible for 3 Min. or Hidden to set your Bluetooth visibility.
  - Select My Bluetooth Info to display your phone's Bluetooth profiles and address.

# Pairing Bluetooth Devices

#### Paired Devices

The Bluetooth pairing process allows you to establish trusted connections between your phone and another Bluetooth device. When you pair devices, they share a passkey, allowing for fast, secure connections while bypassing the discovery and authentication process.

To pair your phone with another Bluetooth device:

- Press > Settings/Tools > Bluetooth > Add New > <Search>. (Your phone will display a list of discovered in-range Bluetooth devices.)
- 2. Highlight a device and press .

3. Enter the PIN code and press ...

Note: Due to different specifications and features of other Bluetooth-compatible devices, display and operations may be different, and functions such as transfer or exchange may not be possible with all Bluetoothcompatible devices.

# Section 3 Sprint Service

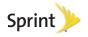

# 3A. Sprint Service: The Basics

- Voicemail (page 72)
- Text Messaging (page 74)
- ♦ Caller ID (page 77)
- Call Waiting (page 77)
- Making a 3-Way Call (page 78)
- Call Forwarding (page 78)
- Roaming (page 79)

#### Voicemail

# Setting Up Your Voicemail

Your phone automatically transfers all unanswered calls to your voicemail, even if your phone is in use or turned off. You should set up your Sprint Voicemail and personal greeting as soon as your phone is activated.

Always use a password to protect against unauthorized access.

- 1. Press and hold .
- 2. Follow the system prompts to:
  - Create your password.
  - Record your name announcement.
  - Record your greeting.

#### Note: Voicemail Password

Sprint strongly recommends that you create a password when setting up your voicemail to protect against unauthorized access. Without a password, anyone who has access to your phone is able to access your voicemail messages.

#### Voicemail Notification

There are several ways your phone alerts you to a new message:

- By displaying a message on the screen.
- By sounding the assigned ringer type.
- By the LED blinking red.
- By displaying at the top of your screen.

# New Voicemail Message Alerts

When you receive a new voice message, your phone alerts you and prompts you to call your voicemail.

To call your voicemail:

▶ Press and hold I™.

Note: When you are roaming off the Nationwide Sprint Network, you may not receive notification of new voicemail messages. Sprint recommends that you periodically check your voicemail by dialing your tendigit wireless phone number. When your voicemail answers, press and enter your passcode. Roaming rates apply when you access voicemail while roaming off the Nationwide Sprint Network.

Your phone accepts messages even when it is turned off. However, your phone notifies you of new messages only when it is turned on and you are in a Sprint service area.

# Retrieving Your Voicemail Messages

You can review your messages directly from your wireless phone or from any other touch-tone phone. To dial from your wireless phone, either speed dial your voicemail or use the menu keys.

#### Using One-Touch Message Access

▶ Press and hold III. (Your phone will dial your voicemail box.)

Using the Menu Keys on Your Phone to Access Your Messages

Press > Messages > Voicemail > Call Voicemail.

Note: You are charged for airtime minutes when you are accessing your voicemail from your wireless phone.

#### Using Another Phone to Access Messages

- 1. Dial your wireless phone number.
- 2. When your voicemail answers, press \*\*\*.
- 3. Enter your password.

Tip: When you call into voicemail, you first hear the header information (date, time, and sender information) for the message. To skip directly to the message, press 4 during the header.

# Clearing the Message Icon

Your phone may temporarily continue to display the message icon after you have checked your voice and text messages.

- Press > Messages > Voicemail > Clear Envelope.
- Highlight Yes or No.

#### Voicemail Key Guide

Here's a quick guide to your keypad functions while listening to voicemail messages.

| nate/Time                         | Send Reply               | Advance        |
|-----------------------------------|--------------------------|----------------|
| Replay                            | Rewind                   | Forward        |
| <b>7</b> <sup>1005</sup><br>Erase | Return Call              | save           |
| *som<br>Cancel                    | □ <sup>Net</sup><br>Help | #50000<br>Skip |

# Text Messaging

With text messaging, you can send and receive instant text messages between your wireless phone and another messaging-ready phone. When you receive a new message, it will automatically display on your phone's screen.

In addition, text messaging includes a variety of preset messages, such as "I'm running late, I'm on my way", that make composing messages fast and easy. Use your phone to customize your own preset messages (up to 160 characters).

Note: See your service plan for applicable charges for text messaging and SMS voice messaging.

# Composing Text Messages

To select a single recipient:

- Highlight a contact from the Go to Contacts list and press .
  - or -

Press **NEW ADDR** (right softkey) to enter new recipient information.

To select multiple recipients:

- Press MULTIPLE (left softkey) to select multiple contacts.
- 2. Highlight an entry and press . Repeat the process for each entry in the list.

3. Press **CONTINUE** (left softkey).

To compose a message:

- From a screen where you can enter text, press
   OPTIONS (right softkey) to change the text input
   mode.
- 2. Select one of the following options:
  - Text Mode
    - Predictive Text to enter text using a predictive text system that reduces the number of key presses required while entering a word.
    - **Abc** to use multi-tap entry press once for "a," twice for "b", three times for "c".
    - 123 to enter numbers by pressing the numbers on the keypad.
    - Symbols to enter symbols.
    - Smileys to enter "emoticons".
    - Text Settings to turn On or Off the following: Auto-Capital, Auto-Space, Dual Language, Word Choice List, Word Prediction, Word Completion, and Use My Words.
  - Add Preset Message to enter preprogrammed messages.

- Add/Change Recipient to add a new recipient using the NEW ADDR key (right softkey) or change the current message recipient to one currently saved in the Contacts List.
- Add/Change Attachment to change or add a new attachment. To add, select one of the following:
   My album, Take new picture or Voice. Change the current attachment by selecting or de-selecting it from the CHANGE ATTACHMENTS screen.
- Add/Change Subject to enter a new subject or modify the existing subject text.
- Save as Draft to save the message in the Messages folder before sending it to the recipient.
- Mark as Urgent to assign a high importance to the message.
- Set Callback # to add a phone number in the heading informing the recipient of alternate means to respond to the message.
  - None
  - (Your device phone number)
  - Other

# Accessing Text Messages

To reply to a text message:

- While the message is open, press REPLY (left softkey).
- 2. Compose your reply.
  - To type a message, use your keypad to enter your message. Use the right softkey to select an input mode. (See "Entering Text" on page 24.)
  - To use a preset message, press **OPTIONS** (right softkey) > **Add Preset Message**. Highlight a message using the navigation keys and press ...
  - To enter a smiley, press OPTIONS (right softkey) > Text Mode > Smileys.
  - Press the number that corresponds with the desired emoticon (from your keypad).
- Review your reply and press SEND (left softkey). (You may select additional messaging options by pressing OPTIONS [right softkey] to set the callback number or the message priority to Mark as Urgent.)

## Preset Messages

Preset messages make it easy to compose text messages.

To add or edit preset messages:

- Press > Messages > Settings > Preset MessagesOPTIONS (right softkey) > Add New.
  - or -

Highlight a preset message and press **EDIT** (left softkey).

# Caller ID

Caller ID allows people to identify a caller before answering the phone by displaying the number of the incoming call. If you do not want your number displayed when you make a call, follow these steps.

- 1. Press \*\*\*\* 5 MIO 77085
- 2. Enter a phone number.
- 3. Press TALK

To permanently block your number, call Sprint Customer Service.

# Call Waiting

When you're on a call, Call Waiting alerts you to incoming calls by sounding two beeps. Your phone's screen informs you that another call is coming in and displays the caller's phone number (if it is available and you are in digital mode).

To respond to an incoming call while you're on a call:

 Press (This puts the first caller on hold and answers the second call.)

To switch back to the first caller:

▶ Press TALK again.

Tip: For those calls where you don't want to be interrupted, you can temporarily disable Call Waiting by pressing

before placing your call. Call Waiting is automatically reactivated once you end the call.

# Making a 3-Way Call

With 3-Way Calling, you can talk to two people at the same time. When using this feature, the normal airtime rates will be charged for each of the two calls.

- 1. Enter a number and press
- Once you have established the connection, press OPTIONS (right softkey) > 3-Way Call.
- Select a number from Contacts, Recent History or Enter phone number (to manually enter a number) and press
- When you're connected to the second party, press JOIN (right softkey) to begin your 3-way call.

If one of the people you called hangs up during your call, you and the remaining caller stay connected. If you initiated the call and are the first to hang up, all callers are disconnected.

# Call Forwarding

Call Forwarding lets you forward all your incoming calls to another phone number – even when your phone is turned off. You can continue to make calls from your phone when you have activated Call Forwarding.

To activate Call Forwarding:

- 1. Press \*shift 7 FORS = RBC.
- 2. Enter the area code and phone number to which you want your calls forwarded.
- Press (You will see a message and hear a tone to confirm the activation of Call Forwarding.)

To deactivate Call Forwarding:

- 1. Press \*sain 7 rors 2 res and

Note: You are charged a higher rate for calls you have forwarded.

# Roaming

#### Roaming Icon

Your display screen always lets you know when you're off the Nationwide Sprint Network. Anytime you are roaming, the phone displays the roaming icon ( ).

## Roaming on Other Digital Networks

When you're roaming on digital networks, your call quality and security will be similar to the quality you receive when making calls on the Nationwide Sprint Network. However, you may not be able to access certain features, such as data services, depending on the available network.

Note: If you're on a call when you leave the Nationwide Sprint Network, your call is dropped. If your call is dropped in an area where you think Sprint service is available, turn your phone off and on again to reconnect to the network.

# Checking for Voicemail Messages While Roaming

When you are roaming off the Nationwide Sprint Network, you may not receive on-phone notification of new voicemail messages. Callers can still leave messages, but you will need to periodically check your voicemail for new messages if you are in a roaming service area for an extended period of time.

- 1. Dial your ten-digit wireless phone number.
- 2. When you hear your voicemail greeting, press \*\*\*\*.
- 3. Enter your passcode at the prompt and follow the voice prompts.

When you return to the Nationwide Sprint Network, voicemail notification will resume as normal.

# Setting Roam Mode

Your phone allows you to control your roaming capabilities. By using the Roaming menu option, you can determine which signals your phone accepts.

Choose from three different settings on your dual-band phone to control your roaming experience.

- Press > Settings/Tools > Settings > Others > Roaming > Set Mode.
- 2. Highlight an option and press .
  - Automatic to seek service on the Nationwide Sprint Network. When Sprint service is unavailable, the phone searches for an alternate system.
  - Sprint Only to access only the Nationwide Sprint Network and prevent roaming on other networks.

#### Call Guard

Your phone has two ways of alerting you when you are roaming off the Nationwide Sprint Network: the onscreen roaming icon and Call Guard. Call Guard makes it easy to manage your roaming by requiring an extra step before you can place or answer a roaming call. (This additional step is not required when you make or receive calls while on the Nationwide Sprint Network.)

#### To turn Call Guard on or off:

- Press > Settings/Tools > Settings > Others > Roaming > Call Guard.
- 2. Highlight **On** or **Off** and press **.**

Note: Call Guard is turned off by default on your phone.

Voice dialing and speed dialing are not available when you are roaming with Call Guard enabled.

To place roaming calls with Call Guard on:

- 1. From standby mode, dial 1 + area code + the seven-digit number and press
- Select Roam Call.

To answer incoming roaming calls with Call Guard on:

- 1. Press (A message will be displayed notifying you that roaming charges will apply.)
- Select Answer.

Note: If the Call Guard feature is set to On, you need to take extra steps to make and receive roaming calls.

#### Data Roam Guard

Depending on service availability and roaming agreements, your phone may be able to access data services while roaming on certain digital systems. You can set your phone to alert you when you are roaming off the Nationwide Sprint Network and try to use data services such as messaging.

Note: Data Roam Guard is turned off by default on your phone.

To set your Data Roam Guard notification:

- Press > Settings/Tools > Settings > Others > Roaming > Data Roam Guard.
- Highlight On or Off and press .

To use data services when Data Roam Guard is active:

When a pop-up notification appears informing you that data roam charges may apply, press ROAM (left softkey) to connect.

## 3B. Web and Data Services

- Getting Started With Data Services (page 82)
- Browser Menu (page 85)
- Downloading Games, Ringers, and More (page 86)
- Applications (page 89)
- Data Services FAQs (page 90)

# Getting Started With Data Services

With your Sprint service, you are ready to start enjoying the advantages of data services. This section will help you learn the basics of using your data services, including managing your user name, launching a data connection, and navigating the Web with your phone.

#### Your User Name

When you buy your phone and sign up for service, you're automatically assigned a user name, which is typically based on your name and a number, followed by "@sprintpcs.com." (For example, the third John Smith to sign up for Sprint data services might have ismith003@sprintpcs.com as his user name.)

When you use data services, your user name is submitted to identify you to the Nationwide Sprint Network. Your user name will be automatically programmed into your phone. You don't have to enter it.

#### Finding Your User Name

If you aren't sure what your user name is, you can easily find it on your phone.

Press > Settings / Tools > Settings > Phone Information > Phone Number/User ID.

#### **Updating Your User Name**

If you choose to change your user name and select a new one online, you must then update the user name on your phone.

Press > Settings/Tools > Settings > Others > Data > Update Data Profile. (To cancel, press before completing the update.)

## Launching a Web Connection

▶ Press ◆ > Web. (Your data connection starts and you see the SprintWeb<sup>SM</sup> home page.)

Note: If Net Guard is enabled and displayed, press **OK** (right softkey) to continue and launch the Web. For more information, see "Net Guard" on page 40.

While connecting, you may see an animation and a "Connecting" message.

Tip: To change the default launch page to the last page you viewed, press TOOLBAR (right softkey) > OPTIONS ( ) > Advanced > Startup page and select The last page I viewed.

#### Data Connection Status and Indicators

Your phone displays the current status of your data connection through indicators at the top of the screen. The following symbols are used:

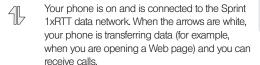

When the arrows are gray, your phone is connected to the network but is not currently transferring data (for example, when you are viewing a Web page that is completely open), and you can receive calls.

If you do not see an indicator, your phone does not have a current data connection. To launch a connection, see "Launching a Web Connection" on page 83.

# Navigating the Web

Navigating through menus and websites during a data session is easy once you've learned a few basics. Here are some tips for getting around:

#### Softkeys

During a data session, the bottom line of your phone's display contains one or more softkeys. These keys are shortcut controls for navigating around the Web, and they correspond to the softkeys directly below the phone's display screen.

Tip: Depending on which websites you visit, the labels on the softkeys may change to indicate their function.

#### To use softkeys:

Press a softkey. (If you see an additional pop-up menu when you press the softkey, select the menu items using your keypad [if they're numbered], or by highlighting the option and pressing ...)

#### Scrolling

As with other parts of your phone's menu, you'll have to scroll up and down to see everything on some websites.

To scroll line by line through websites:

Press the navigation key up and down.

To scroll page by page through websites:

Press the volume buttons on the side of the phone.

#### Selecting

Once you've learned how to use softkeys and scroll, you can start navigating the Web.

To select onscreen items:

▶ Use the navigation key to highlight an item, and then press the left softkey (or press ♠).

Tip: You'll find that the left softkey is used primarily for selecting items. This softkey is often labeled "OK."

If the items on a page are numbered, you can use your keypad (number keys) to select an item.

Links, which are displayed as <u>underlined text</u>, allow you to jump to Web pages, select special functions, or even place phone calls.

#### To select links:

▶ Highlight the link and press the appropriate softkey.

#### Going Back

To go back one page:

Press the key on your phone.

Note: You can also use the BACKSPACE key) when you are entering text.

#### Going Home

To return to the home page from any other page:

- Press and hold BACK.
  - or -

Press **TOOLBAR** (right softkey) > **MY HOMEPAGE**.

# Browser Menu

Although the home page offers a broad and convenient array of sites and services for you to browse, not all sites are represented, and certain functions, such as going directly to specific websites, are not available. For these and other functions, you will need to use the browser menu. The browser menu offers additional options to expand your use of the Web on your phone.

#### Opening the Browser Menu

The browser menu or toolbar may be opened anytime you have an active data session, from any page you are viewing.

To open the browser toolbar

Press TOOLBAR (right softkey). (You will see the browser menu.)

Options available under the browser menu include:

- BACK to visit the previous page.
- FORWARD to move forward a page.

Note: If you have not used the **BACK** button then you cannot access the **FORWARD** button.

- MY HOMEPAGE returns the browser to the SprintWebSM home page.
- MY PAGES accesses your favorite and recently viewed Web pages.
- SPRINT SEARCH launches the Google® search engine.
- **OPTIONS** accesses the Browser options:
  - Set a Homepage to set the current page as your browser homepage.
  - Font size allows use of a slider to adjust the current text size displayed within the browser.
     Touch Save to store your new setting.
  - Send this page to copies the current Web address and attaches it to an outgoing text message.
  - Clear private data allows you to delete the current browsing history, browser cache, cookies, and stored passwords.
  - Help provides browser shortcut information.

 Advanced allows you to access additional Browser menu options such as: Icon Row, Startup page, Page info, Images on/off, Reset browser, Turn on error logging, Send referrer, Redirect prompt, About Browser, and Reset browser setting prompt.

#### Restarting the Web Browser

If the Web browser seems to be malfunctioning or stops responding, you can usually fix the problem by simply restarting the browser.

- Press TOOLBAR (right softkey) to open the browser menu.
- Select OPTIONS > Advanced > Reset Browser Settings.

# Downloading Games, Ringers, and More

You have access to a dynamic variety of downloadable content, such as games, ringers, screen savers, and other applications. (Additional charges may apply.) Follow the basic steps below to access and download these items.

#### Accessing the Download Menus

- 1. Press > My Stuff.
- Select a download category (Games, Ringers, Screen Savers, Applications, or Call Tones), and then select Get New. (The browser will start and take you to the corresponding download menu.)

To access the download menus from the Web browser:

- 1. From the home page, select Downloads.
- Select Games, Ringers, Screen Savers, Applications or Call Tones to go to the corresponding download menu. (For more information on navigating the Web, see "Navigating the Web" on page 84.)

#### Selecting an Item to Download

You can search for available items to download in a number of ways:

- Featured displays a selection of featured items.
- Categories allows you to narrow your search to a general category. (There may be several pages of available content in a list. Select Next 9 to view additional items.)

 Search allows you to use your keypad to enter search criteria to locate an item. You may enter an entire word or title or perform a partial-word search.

#### Downloading an Item

Once you've selected an item, highlight it and press 
 or press OK (left softkey). You will see a summary page for the item including its title, the vendor, the download details, the file size, and the cost. Links allow you to view the License Details page, which outlines the price, license type, and length of license for the download, and the Terms of Use page, which details the Premium Services Terms of Use and your responsibility for payment.

To download a selected item:

 From the information page, select Buy. (The item will download automatically. When you see the New Download screen, you have successfully downloaded the item to your phone.)

Note: If you have not previously purchased an item, you will be prompted to create your purchasing profile.

- 2. Select an option to continue:
  - Select Use/Run/View to assign the downloaded item (or to start, in the case of a game or an application). Your data session will end, and you will be redirected to the appropriate phone menu screen.
  - Select Set as to assign a ringer or screen saver to a phone function.
  - Select Settings to configure downloaded games or applications.
  - Select Shop to browse for other items to download.
  - Press to quit the browser and return to standby mode.

#### My Stuff Manager

Whether you purchase your content from your phone or from your online account management page at <a href="https://www.sprint.com">www.sprint.com</a>, My Stuff Manager stores all of your purchases and you may download them to your phone from there.

This is a storage area on the Nationwide Sprint Network that allows you to store all your purchased files. The files remain in **My Stuff Manager** until their license terms have expired – even after you have downloaded the content to your phone.

This provides you with a convenient place to access information about your downloaded files without having to store the information in your phone's memory.

To access My Stuff Manager:

Press > My Stuff > [Games, Ringers, Screen Savers, or Applications] > My Stuff Manager.

To download purchased content from My Content Manager:

- From the My Content Manager display (see page 88), highlight an item and press . (You will see the information page for the selected item.)
- Highlight Download and press . (The item will download automatically. When you see the New Download screen, you have successfully downloaded the item to your phone.)

- 3. Select an option to continue:
  - Select Use/Run/View to assign the downloaded item (or to start, in the case of a game or an application). Your data session will end, and you will be redirected to the appropriate phone menu screen.
  - Select Set as to assign a ringer or screen saver to a phone function.
  - Select Settings to configure downloaded games or applications.
  - Select Shop to browse for other items to download.
  - Press to quit the browser and return to standby mode.

For complete information and instructions on downloading **Games, Ringers, Screen Savers**, and **Applications**, visit the Digital Lounge at <u>www.sprint.com</u>.

# **Applications**

You can access a wide variety of applications in many different categories with your phone and data service. To get started with applications:

- Press > My Stuff > Applications.
- Highlight Get New Application to download new content or My Stuff Manager Applications to view previously downloaded content and press .
- Select Run when the download finishes.
- Follow the instruction to customize your application (such as selecting a favorite team or driver) and then use the navigation key or press Menu (right softkey) to explore your options.

To run applications after they've been loaded:

- Press > My Stuff > Applications > [application]. (The selected application will launch.)
- Use your navigation key or the TOOLBAR softkey to explore your options.

Important Privacy Message – Sprint's policies often do no apply to third-party applications. Third-party applications may access your personal information or require Sprint to disclose your customer information to the third-party application provider. To find out how a third-party application will collect, access, use, or disclose your personal information, check the application provider's policies, which can usually be found on their website. If you aren't comfortable with the third-party application's policies, don't use the application.

# Data Services FAQs

How will I know when my phone is ready for data service? Your user name (for example, <u>bsmith01@sprintpcs.com</u>) will be displayed when you access <u>Menu > Settings/</u>
Tools > Settings > Phone Information > Phone Number/
User ID.

#### How do I sign in for the first time?

You are automatically signed in to access data services when you turn on your phone.

# How do I know when my phone is connected to data services?

Your phone automatically connects when you use data service or an incoming message arrives. You will also see the % or % indicator.

Can I make calls and use data services at the same time? You can receive calls while data is active. You can place an outgoing call anytime, but it will interrupt any in-progress data session.

#### When is my data connection active?

Your connection is active when data is being transferred. Outgoing calls are allowed. When active, the % or % indicator is animated on the display screen.

#### When is my data connection dormant?

If your phone receives no data for 10 seconds, the connection goes dormant. When the connection is dormant, you can make and receive voice calls. (The connection may become active again quickly.) If your phone receives no data for an extended period, the connection will terminate.

#### Can I sign out of data services?

You can sign out without turning off your phone; however, you will not be able to browse the Web or use other data services. While signed out, you can still place or receive phone calls, check voicemail, and use other voice services. You may sign in again at any time. To sign out, go to Settings/Tools > Settings > Others > Data > On/Off in your phone's menu.

# 3C. Sprint Family Locator

- GPS Services (page 92)
- Sprint Family Locator (page 92)

#### **GPS Services**

Your phone's built-in GPS capability gives you access to **Sprint Family Locator**.

#### Activating Location Mode

Before using any of the location-based services, you must turn on your phone's location mode.

- Press > Settings/Tools > Settings > Location. (You will see the Location disclaimer.)
- 2. Read the disclaimer and press ...
- 3. Highlight On and press .

# Sprint Family Locator

Sprint Family Locator uses GPS technology to locate your child's phone and display the location on an interactive map.

Note: Sprint Family Locator service requires an additional monthly fee. Visit <u>www.sprint.com/familylocator</u> for complete details.

You may also use Sprint Family Locator with any computer with an Internet connection. You can also sign up for Sprint Family Locator online at <a href="https://www.sprint.com/familylocator">www.sprint.com/familylocator</a>.

To activate Sprint Family Locator from Your Phone:

1. Press > Web.

Note: If Net Guard is enabled and displayed, press **OK** (right softkey) to continue and launch the Web. For more information, see "Net Guard" on page 40.

 Enter <a href="http://SFL.sprint.com/m">http://SFL.sprint.com/m</a> into your phone's browser and follow the directions within the Family Locator Web page.

# Section 4 Safety and Warranty Information

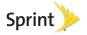

# 4A. Important Safety Information

- General Precautions (page 94)
- Maintaining Safe Use of and Access to Your Phone (page 95)
- Caring for the Battery (page 98)
- Radio Frequency (RF) Energy (page 99)
- Owner's Record (page 101)
- User Guide Proprietary Notice (page 101)

This phone guide contains important operational and safety information that will help you safely use your phone. Failure to read and follow the information provided in this phone guide may result in serious bodily injury, death, or property damage.

# General Precautions

There are several simple guidelines to operating your phone properly and maintaining safe, satisfactory service.

- To maximize performance, do not touch the bottom portion of your phone where the internal antenna is located while using the phone.
- Speak directly into the mouthpiece.
- Avoid exposing your phone and accessories to rain or liquid spills. If your phone does get wet, immediately turn the power off and remove the battery.
- Do not expose your phone to direct sunlight for extended periods of time (such as on the dashboard of a car).
- Although your phone is quite sturdy, it is a complex piece of equipment and can be broken. Avoid dropping, hitting, bending, or sitting on it.
- Any changes or modifications to your phone not expressly approved in this document could void your warranty for this equipment and void your authority to operate this equipment.

Note: For the best care of your phone, only Sprint-authorized personnel should service your phone and accessories. Failure to do so may be dangerous and void your warranty.

# Maintaining Safe Use of and Access to Your Phone

#### Do Not Rely on Your Phone for Emergency Calls

Mobile phones operate using radio signals, which cannot guarantee connection in all conditions. Therefore you should never rely solely upon any mobile phone for essential communication (e.g., medical emergencies). Emergency calls may not be possible on all cellular networks or when certain network services or mobile phone features are in use. Check with your local service provider for details.

#### Using Your Phone While Driving

Talking on your phone while driving (or operating the phone without a hands-free device) is prohibited in some jurisdictions. Laws vary as to specific restrictions. Remember that safety always comes first.

Tip: Purchase an optional hands-free accessory at your local Sprint Store, or call Sprint at 1-866-866-7509. You can also dial # 2 2 2 on your phone.

#### Following Safety Guidelines

To operate your phone safely and efficiently, always follow any special regulations in a given area. Turn your phone off in areas where use is forbidden or when it may cause interference or danger.

#### Using Your Phone Near Other Electronic Devices

Most modern electronic equipment is shielded from radio frequency (RF) signals. However, RF signals from wireless phones may affect inadequately shielded electronic equipment.

RF signals may affect improperly installed or inadequately shielded electronic operating systems or entertainment systems in motor vehicles. Check with the manufacturer or their representative to determine if these systems are adequately shielded from external RF signals. Also check with the manufacturer regarding any equipment that has been added to your vehicle.

Consult the manufacturer of any personal medical devices, such as pacemakers and hearing aids, to determine if they are adequately shielded from external RF signals.

Note: Always turn off the phone in healthcare facilities, and request permission before using the phone near medical equipment.

#### Turning Off Your Phone Before Flying

Turn off your phone before boarding any aircraft. To prevent possible interference with aircraft systems, the U.S. Federal Aviation Administration (FAA) regulations require you to have permission from a crew member to use your phone while the plane is on the ground. To prevent any risk of interference, FCC regulations prohibit using your phone while the plane is in the air.

#### Turning Off Your Phone in Dangerous Areas

To avoid interfering with blasting operations, turn your phone off when in a blasting area or in other areas with signs indicating two-way radios should be turned off. Construction crews often use remote-control RF devices to set off explosives.

Turn your phone off when you're in any area that has a potentially explosive atmosphere. Although it's rare, your phone and accessories could generate sparks. Sparks can cause an explosion or fire, resulting in bodily injury or even death. These areas are often, but not always, clearly marked. They include:

- Fueling areas such as gas stations.
- Below deck on boats.
- Fuel or chemical transfer or storage facilities.
- Areas where the air contains chemicals or particles such as grain, dust, or metal powders.
- Any other area where you would normally be advised to turn off your vehicle's engine.

Note: Never transport or store flammable gas, flammable liquids, or explosives in the compartment of your vehicle that contains your phone or accessories.

#### Restricting Children's Access to Your Phone

Your phone is not a toy. Do not allow children to play with it as they could hurt themselves and others, damage the phone or make calls that increase your Sprint invoice.

# Please Note the Following Information When Using Your Handset

#### 1. WARNING REGARDING DISPLAY

The display on your handset is made of glass or acrylic and could break if your handset is dropped or if it receives significant impact. Do not use if screen is broken or cracked as this could cause injury to you.

# 2. WARRANTY DISCLAIMER: PROPER USE OF A TOUCHSCREEN HANDSET

If your handset has a touchscreen display, please note that a touchscreen responds best to a light touch from the pad of your finger or a non-metallic stylus. Using excessive force or a metallic object when pressing on the touchscreen may damage the tempered glass surface and void the warranty. For more information, please refer to the "4B. Manufacturer's Warranty" on page 102.

#### 3. Samsung Mobile Products and Recycling

Samsung cares for the environment and encourages its customers to recycle Samsung mobile phones and genuine Samsung accessories. Go to: <a href="http://mobile.samsungusa.com/recycling/index.jsp">http://mobile.samsungusa.com/recycling/index.jsp</a> or 1-800-822-8837 for more information.

# Using Your Phone With a Hearing Aid Device

A number of our phones have been tested for hearing aid device compatibility. When some wireless phones are used with certain hearing devices (including hearing aids and cochlear implants), users may detect a noise which can interfere with the effectiveness of the hearing device.

Some hearing devices are more immune than others to this interference noise, and phones also vary in the amount of interference noise they may generate. ANSI standard C63.19 was developed to provide a standardized means of measuring both wireless phone and hearing devices to determine usability rating categories for both.

Ratings have been developed for mobile phones to assist hearing device users find phones that may be compatible with their hearing device. Not all phones have been rated for compatibility with hearing devices. Phones that have been rated have a label located on the box. Your SPH-M350 has an M4 rating.

These ratings are not guarantees. Results will vary depending on the user's hearing device and individual type and degree of hearing loss. If a hearing device is particularly vulnerable to interference noise; even a phone with a higher rating may still cause unacceptable noise levels in the hearing device. Trying out the phone with your hearing device is the best way to evaluate it for your personal needs.

M-Ratings: Phones rated M3 or M4 meet FCC requirements for hearing aid compatibility and are likely to generate less interference to hearing devices than unrated phones. (M4 is the better/higher of the two ratings.)

T-Ratings: Phones rated T3 or T4 meet FCC requirements and are likely to be more usable with a hearing device's telecoil ("T Switch" or "Telephone Switch") than unrated phones. (T4 is the better/higher of the two ratings. Note that not all hearing devices have telecoils in them.)

Note: New Technologies, Including Wi-Fi

This phone has been tested and rated for use with hearing aids for some of the wireless technologies that it uses. However, there may be newer wireless technologies (including Wi-Fi) used in this phone that have not been tested for use with hearing aids.

Hearing aid devices may also be measured for immunity to interference noise from wireless phones and should have ratings similar to phones. Ask your hearing healthcare professional for the rating of your hearing aid. Add the rating of your hearing aid and your phone to determine probable usability:

- Any combined rating equal to or greater than six offers excellent use.
- Any combined rating equal to five is considered normal use.
- Any combined rating equal to four is considered usable.

Thus, if you pair an M3 hearing aid with an M3 phone, you will have a combined rating of six for "excellent use." This is synonymous for T ratings.

We further suggests you experiment with multiple phones (even those not labeled M3/T3 or M4/T4) while in the store to find the one that works best with your hearing aid device.

# Getting the Best Hearing Device Experience With Your Phone

To further minimize interference:

- Set the phone's display and keypad backlight settings to ensure the minimum time intervals.
  - Press > Settings/Tools > Settings > Display > Brightness. or Dim.
  - 2. Touch the minimum time interval setting.
- Position the phone so the internal antenna is farthest from your hearing aid.
- Move the phone around to find the point with least interference.

# Caring for the Battery

#### **Protecting Your Battery**

The guidelines listed below help you get the most out of your battery's performance.

- Recently there have been some public reports of wireless phone batteries overheating, catching fire, or exploding. It appears that many, if not all, of these reports involve counterfeit or inexpensive, aftermarket-brand batteries with unknown or questionable manufacturing standards. Sprint is not aware of similar problems with Sprint phones resulting from the proper use of batteries and accessories approved by Sprint or the manufacturer of your phone. Use only Sprint-approved or manufacturer-approved batteries and accessories found at Sprint Stores or through your phone's manufacturer, or call 1-866-866-7509 to order. They're also available at <a href="https://www.sprint.com">www.sprint.com</a> click Accessories. Buying the right batteries and accessories is the best way to ensure they're genuine and safe.
- In order to avoid damage, charge the battery only in temperatures that range from 32° F to 113° F (0° C to 45° C).
- Don't use the battery charger in direct sunlight or in high humidity areas, such as the bathroom.
- Never dispose of the battery by incineration.
- Keep the metal contacts on top of the battery clean.
- Don't attempt to disassemble or short-circuit the battery.
- The battery may need recharging if it has not been used for a long period of time.

- It's best to replace the battery when it no longer provides acceptable performance. It can be recharged hundreds of times before it needs replacing.
- Don't store the battery in high temperature areas for long periods of time. It's best to follow these storage rules:
  - Less than one month: -4° F to 140° F (-20° C to 60° C)
  - More than one month:
     -4° F to 113° F (-20° C to 45° C)

### Disposal of Lithium Ion (Li-Ion) Batteries

Do not handle a damaged or leaking Li-lon battery as you can be burned.

For safe disposal options of your Li-lon batteries, contact your nearest Sprint authorized service center.

**Special Note**: Be sure to dispose of your battery properly. In some areas, the disposal of batteries in household or business trash may be prohibited.

## Radio Frequency (RF) Energy

### **Understanding How Your Phone Operates**

Your phone is basically a radio transmitter and receiver. When it's turned on, it receives and transmits radio frequency (RF) signals. When you use your phone, the system handling your call controls the power level. This power can range from 0.006 watt to 0.2 watt in digital mode.

### Knowing Radio Frequency Safety

The design of your phone complies with updated NCRP standards described below.

In 1991–92, the Institute of Electrical and Electronics Engineers (IEEE) and the American National Standards Institute (ANSI) joined in updating ANSI's 1982 standard for safety levels with respect to human exposure to RF signals. More than 120 scientists, engineers and physicians from universities, government health agencies and industries developed this updated standard after reviewing the available body of research. In 1993, the Federal Communications Commission (FCC) adopted this updated standard in a regulation. In August 1996, the FCC adopted hybrid standard consisting of the existing ANSI/IEEE standard and the guidelines published by the National Council of Radiation Protection and Measurements (NCRP).

### **Body-Worn Operation**

To maintain compliance with FCC RF exposure guidelines, if you wear a handset on your body, use a Sprint-supplied or Sprint-approved carrying case, holster or other body-worn accessory. If you do not use a body-worn accessory, ensure the antenna is at least 7/16 inch (1.5 centimeters) from your body when transmitting. Use of non-Sprint-approved accessories may violate FCC RF exposure guidelines.

For more information about RF exposure, visit the FCC website at <a href="https://www.fcc.gov">www.fcc.gov</a>.

# Specific Absorption Rates (SAR) for Wireless Phones

The SAR value corresponds to the relative amount of RF energy absorbed into the head of a user of a wireless handset.

The SAR value of a phone is the result of an extensive testing, measuring and calculation process. It does not represent how much RF the phone emits. All phone models are tested at their highest value in strict laboratory settings. But when in operation, the SAR of a phone can be substantially less than the level reported to the FCC. This is because of a variety of factors including its proximity to a base station antenna, phone design and other factors. What is important to remember is that each phone meets strict federal guidelines. Variations in SARs do not represent a variation in safety.

All phones must meet the federal standard, which incorporates a substantial margin of safety. As stated above, variations in SAR values between different model phones do not mean variations in safety. SAR values at or below the federal standard of 1.6 W/kg are considered safe for use by the public.

The highest reported SAR values of the SPH-M360 are:

Cellular CDMA mode (Part 22): Head: 0.55 W/Kg, Body: 0.76 W/Kg

PCS mode (Part 24):

Head: 0.82 W/Kg, Body: 0.52 W/Kg

### FCC Radio Frequency Emission

This phone meets the FCC Radio Frequency Emission Guidelines.

FCC ID number: A3LSPHM360.

More information on the phone's SAR can be found from the following FCC website: http://www.fcc.gov/oet/ea/.

### **FCC Notice**

This device complies with Part 15 of the FCC Rules. Operation is subject to the following two conditions: (1) this device may not cause harmful interference, and (2) this device must accept any interference received, including interference that may cause undesired operation.

Changes or modifications not expressly approved by the party responsible for compliance could void the user's authority to operate the equipment.

Note: This equipment has been tested and found to comply with the limits for a Class B digital device, pursuant to Part 15 of the FCC Rules.

These limits are designed to provide reasonable protection against harmful interference in a residential installation. This equipment generates, uses and can radiate radio frequency energy and, if not installed and used in accordance with the instructions, may cause harmful interference to radio communications.

However, there is no guarantee that interference will not occur in a particular installation.

If this equipment does cause harmful interference to radio or television reception, which can be determined by turning the equipment off and on, the user is encouraged to try to correct the interference by one or more of the following measures:

- Reorient the direction of the internal antenna.
- Increase the separation between the equipment and receiver.
- Connect the equipment into an outlet on a circuit different from that to which the receiver is connected.
- Consult the dealer or an experienced radio/TV technician for help.

### Owner's Record

The model, regulatory, and serial number are located on a nameplate inside the battery compartment. Record the serial number in the space provided below. This is helpful if you need to contact us about your phone in the future.

Model: SPH-M360™

Serial No.:

## User Guide Proprietary Notice

T9 Text Input is licensed by Nuance Communications, Inc. and is covered by U.S. Pat. 5,818,437, U.S. Pat. 5,953,541, U.S. Pat. 6,011,554 and other patents pending.

User Guide template version 11a\_FM (October 2010)

# 4B. Manufacturer's Warranty

### Manufacturer's Warranty (page 102)

Your phone has been designed to provide you with reliable, worry-free service. If for any reason you have a problem with your equipment, please refer to the manufacturer's warranty in this section.

For information regarding the terms and conditions of service for your phone, please visit <a href="https://www.sprint.com">www.sprint.com</a> or call Sprint Customer Service at 1-888-211-4727.

Note: In addition to the warranty provided by your phone's manufacturer, which is detailed on the following pages, Sprint offers a number of optional plans to cover your equipment for non-warranty claims. Sprint Total Equipment Protection provides the combined coverage of the Sprint Equipment Replacement Program and the Sprint Equipment Service and Repair Program, both of which are available separately. Each of these programs may be signed up for within 30 days of activating your phone. For more details, please visit your nearest Sprint Store or call Sprint at 1-800-584-3666.

# Manufacturer's Warranty

### STANDARD LIMITED WARRANTY

#### What is Covered and For How Long?

SAMSUNG TELECOMMUNICATIONS AMERICA, LLC ("SAMSUNG") warrants to the original purchaser ("Purchaser") that SAMSUNG's phones and accessories ("Products") are free from defects in material and workmanship under normal use and service for the period commencing upon the date of purchase and continuing for the following specified period of time after that date:

Phone 1 Year
Batteries 1 Year
Leather Case 90 Days
Other Phone Accessories 1 Year

#### What is Not Covered?

This Limited Warranty is conditioned upon proper use of Product by Purchaser. This Limited Warranty does not cover: (a) defects or damage resulting from accident, misuse, abnormal use, abnormal conditions, improper storage, exposure to moisture or dampness, neglect, unusual physical, electrical or electromechanical stress, or defects in appearance, cosmetic, decorative or structural items, including framing, and any non-operative parts unless caused by SAMSUNG; (b) defects or damage resulting from excessive

force or use of a metallic object when pressing on a touchscreen; (c) equipment that has the serial number or the enhancement data code removed, defaced, damaged, altered or made illegible; (d) any plastic surfaces or other externally exposed parts that are scratched or damaged due to normal use; (e) malfunctions resulting from the use of Product in conjunction or connection with accessories, products, or ancillary/peripheral equipment not furnished or approved by SAMSUNG; (f) defects or damage from improper testing, operation, maintenance, installation, service, or adjustment not furnished or approved by SAMSUNG: (a) defects or damage from external causes such as collision with an object, or from fire, flooding, sand, dirt, windstorm, lightning, earthquake, or from exposure to weather conditions, or battery leakage, theft. blown fuse, or improper use of any electrical source; (h) defects or damage caused by cellular signal reception or transmission, or viruses or other software problems introduced into the Product; (i) any other acts which are not the fault of SAMSUNG; or (i) Product used or purchased outside the United States. This Limited Warranty covers batteries only if battery capacity falls below 80% of rated capacity or the battery leaks, and this Limited Warranty does not cover any battery if (i) the battery has been charged by a battery charger not specified or approved by SAMSUNG for charging the battery, (ii) any of the seals on the battery are broken or show evidence of tampering. or (iii) the battery has been used in equipment other than the SAMSUNG phone for which it is specified.

#### What are SAMSUNG's Obligations?

During the applicable warranty period, SAMSUNG will repair or replace, at SAMSUNG's sole option, without charge to Purchaser, any defective component part of Product. To obtain service under this Limited Warranty. Purchaser must return Product to an authorized phone service facility in an adequate container for shipping, accompanied by Purchaser's sales receipt or comparable substitute proof of sale showing the original date of purchase, the serial number of Product and the sellers' name and address. To obtain assistance on where to deliver the Product, call Samsung Customer Care at 1-888-987-4357. Upon receipt, SAMSUNG will promptly repair or replace the defective Product. SAMSUNG may at SAMSUNG's sole option, use rebuilt, reconditioned, or new parts or components when repairing any Product or replace Product with a rebuilt, reconditioned or new Product, Repaired/replaced cases, pouches and holsters will be warranted for a period of ninety (90) days. All other repaired/replaced Product will be warranted for a period equal to the remainder of the original Limited Warranty on the original Product or for 90 days. whichever is longer. All replaced parts, components, boards and equipment shall become the property of SAMSUNG. If SAMSUNG determines that any Product is not covered by this Limited Warranty, Purchaser must pay all parts, shipping, and labor charges for the repair or return of such Product.

What Are The Limits On Samsung's Warranty/liability?
SET FORTH IN THE EXPRESS WARRANTY CONTAINED
HEREIN, PURCHASER TAKES THE PRODUCT "AS IS," AND
SAMSUNG MAKES NO WARRANTY OR REPRESENTATION
AND THERE ARE NO CONDITIONS, EXPRESS OR IMPLIED,
STATUTORY OR OTHERWISE, OF ANY KIND WHATSOEVER
WITH RESPECT TO THE PRODUCT, INCLUDING BUT NOT
LIMITED TO:

- THE MERCHANTABILITY OF THE PRODUCT OR ITS FITNESS FOR ANY PARTICULAR PURPOSE OR USE;
- WARRANTIES OF TITLE OR NON-INFRINGEMENT;
- DESIGN, CONDITION, QUALITY, OR PERFORMANCE OF THE PRODUCT;
- THE WORKMANSHIP OF THE PRODUCT OR THE COMPONENTS CONTAINED THEREIN; OR
- COMPLIANCE OF THE PRODUCT WITH THE REQUIREMENTS OF ANY LAW, RULE, SPECIFICATION OR CONTRACT PERTAINING THERETO.

NOTHING CONTAINED IN THE INSTRUCTION MANUAL SHALL BE CONSTRUED TO CREATE AN EXPRESS WARRANTY OF ANY KIND WHATSOEVER WITH RESPECT TO THE PRODUCT. ALL IMPLIED WARRANTIES AND CONDITIONS THAT MAY ARISE BY OPERATION OF LAW, INCLUDING IF APPLICABLE THE IMPLIED WARRANTIES OF MERCHANTABILITY AND FITNESS FOR A PARTICULAR PURPOSE, ARE HEREBY LIMITED TO THE SAME DURATION OF TIME AS THE EXPRESS WRITTEN WARRANTY STATED HEREIN. SOME STATES DO NOT ALLOW LIMITATIONS ON HOW LONG AN IMPLIED

WARRANTY LASTS. SO THE ABOVE LIMITATION MAY NOT APPLY TO YOU. IN ADDITION, SAMSUNG SHALL NOT BE LIABLE FOR ANY DAMAGES OF ANY KIND RESULTING FROM THE PURCHASE, USE, OR MISUSE OF, OR INABILITY TO USE THE PRODUCT OR ARISING DIRECTLY OR INDIRECTLY FROM THE USE OR LOSS OF USE OF THE PRODUCT OR FROM THE BREACH OF THE EXPRESS WARRANTY, INCLUDING INCIDENTAL, SPECIAL, CONSEQUENTIAL OR SIMILAR DAMAGES, OR LOSS OF ANTICIPATED PROFITS OR BENEFITS, OR FOR DAMAGES ARISING FROM ANY TORT (INCLUDING NEGLIGENCE OR GROSS NEGLIGENCE) OR FAULT COMMITTED BY SAMSUNG, ITS AGENTS OR EMPLOYEES. OR FOR ANY BREACH OF CONTRACT OR FOR ANY CLAIM BROUGHT AGAINST PURCHASER BY ANY OTHER PARTY. SOME STATES DO NOT ALLOW THE EXCLUSION OR LIMITATION OF INCIDENTAL OR CONSEQUENTIAL DAMAGES. SO THE ABOVE LIMITATION OR EXCLUSION MAY NOT APPLY TO YOU.

THIS WARRANTY GIVES YOU SPECIFIC LEGAL RIGHTS, AND YOU MAY ALSO HAVE OTHER RIGHTS, WHICH VARY FROM STATE TO STATE. THIS LIMITED WARRANTY SHALL NOT EXTEND TO ANYONE OTHER THAN THE ORIGINAL PURCHASER OF THIS PRODUCT AND STATES PURCHASER'S EXCLUSIVE REMEDY. IF ANY PORTION OF THIS LIMITED WARRANTY IS HELD ILLEGAL OR UNENFORCEABLE BY REASON OF ANY LAW, SUCH PARTIAL ILLEGALITY OR UNENFORCEABILITY SHALL NOT AFFECT THE ENFORCEABILITY FOR THE REMAINDER OF THIS LIMITED

WARRANTY WHICH PURCHASER ACKNOWLEDGES IS AND WILL ALWAYS BE CONSTRUED TO BE LIMITED BY ITS TERMS OR AS LIMITED AS THE LAW PERMITS.

THE PARTIES LINDERSTAND THAT THE PURCHASER MAY USE THIRD-PARTY SOFTWARE OR FOUIPMENT IN CONJUNCTION WITH THE PRODUCT. SAMSUNG MAKES NO WARRANTIES OR REPRESENTATIONS AND THERE ARE NO CONDITIONS, EXPRESS OR IMPLIED, STATUTORY OR OTHERWISE, AS TO THE QUALITY, CAPABILITIES, OPERATIONS, PERFORMANCE OR SUITABILITY OF ANY THIRD-PARTY SOFTWARE OR EQUIPMENT, WHETHER SUCH THIRD-PARTY SOFTWARE OR EQUIPMENT IS INCLUDED. WITH THE PRODUCT DISTRIBUTED BY SAMSUNG OR OTHERWISE, INCLUDING THE ABILITY TO INTEGRATE ANY SUCH SOFTWARE OR EQUIPMENT WITH THE PRODUCT. THE QUALITY, CAPABILITIES, OPERATIONS, PERFORMANCE AND SUITABILITY OF ANY SUCH THIRD-PARTY SOFTWARE OR EQUIPMENT LIE SOLELY WITH THE PURCHASER AND THE DIRECT VENDOR, OWNER OR SUPPLIER OF SUCH THIRD-PARTY SOFTWARE OR EQUIPMENT, AS THE CASE MAY BE.

This Limited Warranty allocates risk of Product failure between Purchaser and SAMSUNG, and SAMSUNG's Product pricing reflects this allocation of risk and the limitations of liability contained in this Limited Warranty. The agents, employees, distributors, and dealers of SAMSUNG are not authorized to make modifications to this Limited Warranty, or make additional warranties binding on SAMSUNG. Accordingly, additional

statements such as dealer advertising or presentation, whether oral or written, do not constitute warranties by SAMSUNG and should not be relied upon.

Samsung Telecommunications America, LLC

1301 E. Lookout Drive

Richardson, Texas 75082

Phone: 1-800-SAMSUNG

Phone: 1-888-987-HELP (4357)

©2010 Samsung Telecommunications America, LLC. All rights

reserved.

No reproduction in whole or in part allowed without prior written approval. Specifications and availability subject to change without notice. [021710]

### End User License Agreement for Software

IMPORTANT. READ CAREFULLY: This End User License Agreement ("EULA") is a legal agreement between you (either an individual or a single entity) and Samsung Electronics Co., Ltd. for software owned by Samsung Electronics Co., Ltd. and its affiliated companies and its third party suppliers and licensors that accompanies this EULA, which includes computer software and may include associated media, printed materials, "online" or electronic documentation ("Software"). BY CLICKING THE "I ACCEPT" BUTTON (OR IF YOU BYPASS OR OTHERWISE DISABLE THE "I ACCEPT", AND STILL INSTALL, COPY, DOWNLOAD, ACCESS OR OTHERWISE USE

THE SOFTWARE), YOU AGREE TO BE BOUND BY THE TERMS OF THIS EULA. IF YOU DO NOT ACCEPT THE TERMS IN THIS EULA, YOU MUST CLICK THE "DECLINE" BUTTON, DISCONTINUE USE OF THE SOFTWARE.

- 1. GRANT OF LICENSE. Samsung grants you the following rights provided that you comply with all terms and conditions of this EULA: You may install, use, access, display and run one copy of the Software on the local hard disk(s) or other permanent storage media of one computer and use the Software on a single computer or a mobile device at a time, and you may not make the Software available over a network where it could be used by multiple computers at the same time. You may make one copy of the Software in machine-readable form for backup purposes only; provided that the backup copy must include all copyright or other proprietary notices contained on the original.
- 2. RESERVATION OF RIGHTS AND OWNERSHIP. Samsung reserves all rights not expressly granted to you in this EULA. The Software is protected by copyright and other intellectual property laws and treaties. Samsung or its suppliers own the title, copyright and other intellectual property rights in the Software. The Software is licensed, not sold.
- 3. LIMITATIONS ON END USER RIGHTS. You may not reverse engineer, decompile, disassemble, or otherwise attempt to discover the source code or algorithms of, the Software (except and only to the extent that such activity is expressly permitted by applicable law notwithstanding this limitation), or modify, or disable any features of, the Software, or create derivative works

- based on the Software. You may not rent, lease, lend, sublicense or provide commercial hosting services with the Software.
- 4. CONSENT TO USE OF DATA. You agree that Samsung and its affiliates may collect and use technical information gathered as part of the product support services related to the Software provided to you, if any, related to the Software. Samsung may use this information solely to improve its products or to provide customized services or technologies to you and will not disclose this information in a form that personally identifies you.
- 5. UPGRADES. This EULA applies to updates, supplements and add-on components (if any) of the Software that Samsung may provide to you or make available to you after the date you obtain your initial copy of the Software, unless we provide other terms along with such upgrade. To use Software identified as an upgrade, you must first be licensed for the Software identified by Samsung as eligible for the upgrade. After upgrading, you may no longer use the Software that formed the basis for your upgrade eligibility.
- 6. SOFTWARE TRANSFER. You may not transfer this EULA or the rights to the Software granted herein to any third party unless it is in connection with the sale of the mobile device which the Software accompanied. In such event, the transfer must include all of the Software (including all component parts, the media and printed materials, any upgrades, this EULA) and you may not retain any copies of the Software. The transfer may not be an indirect transfer, such as a consignment. Prior to the

transfer, the end user receiving the Software must agree to all the EULA terms.

- 7. EXPORT RESTRICTIONS. You acknowledge that the Software is subject to export restrictions of various countries. You agree to comply with all applicable international and national laws that apply to the Software, including the U.S. Export Administration Regulations, as well as end user, end use, and destination restrictions issued by U.S. and other governments.
- 8. TERMINATION. This EULA is effective until terminated. Your rights under this License will terminate automatically without notice from Samsung if you fail to comply with any of the terms and conditions of this EULA. Upon termination of this EULA, you shall cease all use of the Software and destroy all copies, full or partial, of the Software.
- 9. DISCLAIMER OF WARRANTIES. You expressly acknowledge and agree that use of the Software is at your sole risk and that the entire risk as to satisfactory quality, performance, accuracy and effort is with you. TO THE MAXIMUM EXTENT PERMITTED BY APPLICABLE LAW, THE SOFTWARE IS PROVIDED "AS IS" AND WITH ALL FAULTS AND WITHOUT WARRANTY OF ANY KIND, AND SAMSUNG AND ITS LICENSORS (COLLECTIVELY REFERRED TO AS "SAMSUNG" FOR THE PURPOSES OF SECTIONS 9, 10 and 11) HEREBY DISCLAIM ALL WARRANTIES AND CONDITIONS WITH RESPECT TO THE SOFTWARE, EITHER EXPRESS, IMPLIED OR STATUTORY, INCLUDING, BUT NOT LIMITED TO, THE IMPLIED WARRANTIES AND/OR CONDITIONS OF MERCHANTABILITY, OF SATISFACTORY QUALITY OR WORKMANLIKE EFFORT, OF

FITNESS FOR A PARTICULAR PURPOSE, OF RELIABILITY OR AVAILABILITY, OF ACCURACY, OF LACK OF VIRUSES, OF QUIET ENJOYMENT, AND NON-INFRINGEMENT OF THIRD PARTY RIGHTS SAMSLING DOES NOT WARRANT AGAINST INTERFERENCE WITH YOUR ENJOYMENT OF THE SOFTWARE, THAT THE FUNCTIONS CONTAINED IN THE SOFTWARE WILL MEET YOUR REQUIREMENTS. THAT THE OPERATION OF THE SOFTWARE WILL BE UNINTERRUPTED. OR ERROR-FREE, OR THAT DEFECTS IN THE SOFTWARE WILL BE CORRECTED. NO ORAL OR WRITTEN INFORMATION OR ADVICE GIVEN BY SAMSLING OR A SAMSLING AUTHORIZED REPRESENTATIVE SHALL CREATE A WARRANTY. SHOULD THE SOFTWARE PROVE DEFECTIVE. YOU ASSUME THE ENTIRE COST OF ALL NECESSARY SERVICING, REPAIR OR CORRECTION, SOME JURISDICTIONS DO NOT ALLOW THE EXCLUSION OF IMPLIED WARRANTIES OR LIMITATIONS ON APPLICABLE STATUTORY RIGHTS OF A CONSUMER, SO THESE EXCLUSIONS AND LIMITATIONS MAY NOT APPLY TO YOU.

10. EXCLUSION OF INCIDENTAL, CONSEQUENTIAL AND CERTAIN OTHER DAMAGES. TO THE EXTENT NOT PROHIBITED BY LAW, IN NO EVENT SHALL SAMSUNG BE LIABLE FOR PERSONAL INJURY, OR ANY INCIDENTAL, SPECIAL, INDIRECT OR CONSEQUENTIAL DAMAGES WHATSOEVER, OR FOR LOSS OF PROFITS, LOSS OF DATA, BUSINESS INTERRUPTION, OR FOR ANY PECUNIARY DAMAGES OR LOSSES, ARISING OUT OF OR RELATED TO YOUR USE OR INABILITY TO USE THE SOFTWARE, THE

PROVISION OF OR FAILURE TO PROVIDE SUPPORT OR OTHER SERVICES, INFORMATION, SOFTWARE, AND RELATED CONTENT THROUGH THE SOFTWARE OR OTHERWISE ARISING OUT OF THE USE OF THE SOFTWARE, OR OTHERWISE UNDER OR IN CONNECTION WITH ANY PROVISION OF THIS EULA, HOWEVER CAUSED, REGARDLESS OF THE THEORY OF LIABILITY (CONTRACT, TORT OR OTHERWISE) AND EVEN IF SAMSUNG HAS BEEN ADVISED OF THE POSSIBILITY OF SUCH DAMAGES. SOME JURISDICTIONS DO NOT ALLOW THE LIMITATION OF LIABILITY FOR PERSONAL INJURY, OR OF INCIDENTAL OR CONSEQUENTIAL DAMAGES, SO THIS LIMITATION MAY NOT APPLY TO YOU.

11. LIMITATION OF LIABILITY. Notwithstanding any damages that you might incur for any reason whatsoever (including, without limitation, all damages referenced herein and all direct or general damages in contract or anything else), the entire liability of Samsung under any provision of this EULA and your exclusive remedy hereunder shall be limited to the greater of the actual damages you incur in reasonable reliance on the Software up to the amount actually paid by you for the Software or US\$5.00. The foregoing limitations, exclusions and disclaimers (including Sections 9, 10 and 11) shall apply to the maximum extent permitted by applicable law, even if any remedy fails its essential purpose.

- 12. U.S. GOVERNMENT END USERS. The Software is licensed only with "restricted rights" and as "commercial items" consisting of "commercial software" and "commercial software documentation" with only those rights as are granted to all other end users pursuant to the terms and conditions herein.
- 13. APPLICABLE LAW. This EULA is governed by the laws of TEXAS, without regard to conflicts of laws principles. This EULA shall not be governed by the UN Convention on Contracts for the International Sale of Goods, the application of which is expressly excluded. If a dispute, controversy or difference is not amicably settled, it shall be finally resolved by arbitration in Seoul, Korea in accordance with the Arbitration Rules of the Korean Commercial Arbitration Board. The award of arbitration shall be final and binding upon the parties.
- 14. ENTIRE AGREEMENT; SEVERABILITY. This EULA is the entire agreement between you and Samsung relating to the Software and supersedes all prior or contemporaneous oral or written communications, proposals and representations with respect to the Software or any other subject matter covered by this EULA. If any provision of this EULA is held to be void, invalid, unenforceable or illegal, the other provisions shall continue in full force and effect.

### Precautions for Transfer and Disposal

If data stored on this device is deleted or reformatted using the standard methods, the data only appears to be removed on a superficial level, and it may be possible for someone to retrieve and reuse the data by means of special software.

To avoid unintended information leaks and other problems of this sort, it is recommended that the device be returned to Samsung's Customer Care Center for an Extended File System (EFS) Clear which will eliminate all user memory and return all settings to default settings. Please contact the **Samsung Customer Care Center** for details.

Important: Please provide warranty information (proof of purchase) to Samsung's Customer Care Center in order to provide this service at no charge. If the warranty has expired on the device, charges may apply.

Customer Care Center:

1000 Klein Rd

Plano, TX 75074

Toll Free Tel: 1.888.987.HELP (4357)

Samsung Telecommunications America, LLC:

1301 East Lookout Drive

Richardson, Texas 75082

Phone: 1-800-SAMSUNG (726-7864)

Phone: 1-888-987-HELP (4357)

Important: If you are using a handset other than a standard numeric dialpad, dial the numbers listed in brackets.

\*2010 Samsung Telecommunications America. All rights reserved.

No reproduction in whole or in part allowed without prior written approval. Specifications and availability subject to change without notice.

### Index

|                              | Installing 15            |
|------------------------------|--------------------------|
|                              | Bluetooth 69–70          |
| A                            | Pairing 70               |
| Abbreviated Dialing 22, 37   | Settings 69              |
| Activation 3                 | Brightness 33            |
| Airplane Mode 35             | Browser Menu 85-86       |
| Alarm Clock 54               | Buying Ringers and Games |
| Answering Calls 18           | С                        |
| Applications 89              | Calculator 55            |
| Downloading 86               | Eco 56                   |
| Automatic Speech Recognition | Tip 55                   |
| (ASR) 57                     | Calendar 52-54           |
| Activating 57                | Adding Events 52         |
| Menus 58                     | Erasing Events 54        |
| Options 59                   | Event Alert Menu 53      |
| Voice Calls 58               | Call Forwarding 78       |
| В                            | Call Guard 80            |
| Backlight 32                 | Call Waiting 77          |
| Battery 14–15                | Caller ID 77             |
| Capacity 15                  | Camera 61-68             |
| Charging 15                  | see also Pictures        |

Disposal 99

Continuous Shots 62 Mosaic Shots 63 Night Shots 64 Panoramic Shots 63 Taking Pictures 61 Contacts 44-51 Adding a Number 47 Adding an Entry 44 Assigning a Picture 49, 67 Assigning Ringers 49 Dialing From 23 Editing 46 Editing a Number 47 Entry Options 45 Finding Entries 50 Saving a Phone Number 45 Secret Entries 50 Continuous Shots 62 Data Roam Guard 81

Data Services 82–91 see also Web

86

D

Index

| Enabling and Disabling 39 | Selecting Mode 24         | Internet              |
|---------------------------|---------------------------|-----------------------|
| FAQs 90                   | Smileys 26                | see Web               |
| Launching the Web 83      | Symbols 26                | K                     |
| Password 5                | Erasing Phone Content 38  | Key Functions 9       |
| Security Features 39      | Event Alert Menu 53       | Key Tone 31           |
| User Name 82              | F                         | L                     |
| Dialing Options 17        | Family Locator 92         | Language 33           |
| Display Screen 10         | FCC Notice 100            | Location Settings 33  |
| Language 33               | Firmware 56               | Lock Code             |
| Downloading Ringers and   | G                         | Changing 38           |
| Games 86                  | Games                     | Locking Your Phone 38 |
|                           | Buying and Downloading 86 | M                     |
| Eco Calculator 56         | GPS Services 92           | Making Calls 17       |
| Emergency Numbers 19      | Н                         | Memo Pad 55           |
| End-of-Call Options 21    | History 41–43             | Menu i                |
| Enhanced 911 (E911) 20    | Erasing 43                | Navigation 16         |
| Entering Text 24–27       | Making a Call 42          | Menu Style 33         |
| ABC Mode 25               | Prepending a Number 43    | Messaging             |
| Emoticons 26              | Saving a Number 43        | Notification 34       |
| Multi-tap Entry 25        | I                         | Preset Messages 34    |
| Numbers 26                | In-Call Options 20        | Signature 34          |
| Preset Messages 26        |                           | Text Messaging 74     |
|                           |                           |                       |

Е

| Voicemail 72                 | Call Answer Mode 37       | R                              |
|------------------------------|---------------------------|--------------------------------|
| Missed Calls 19              | Display Settings 32–33    | Resetting Your Phone 39        |
| My Stuff Manager 88          | Language 33               | Ringers                        |
| N                            | Location Settings 33      | Assigning to Contacts 49       |
| Navigating the Menus 16      | Messaging Settings 34–35  | Buying and Downloading 86      |
| Navigating the Web 84        | Shortcuts 37              | New 29                         |
| Net Guard 40                 | Sound Settings 28-31      | Setting for Voice Calls 28, 29 |
| 0                            | TTY Use 35                | Silence All 31                 |
| Owner's Record 101           | Phone Updates 56          | Sprint Digital Lounge 29       |
| P                            | Picture Mail              | Types 28, 29                   |
| Pairing Bluetooth Devices 70 | Sending Pictures 66       | Vibrate 31                     |
| Pauses 22                    | Pictures                  | Roaming 79-81                  |
| Phone (illus.) 8             | Assigning as Screen Saver | Call Guard 80                  |
| Phone Book                   | 67                        | Data Roam Guard 81             |
| see Contacts                 | Assigning to Contacts 67  | Roam Mode 79                   |
| Phone Number                 | Erasing 66                | S                              |
| Displaying 17                | Sending 66                | Safety Information 94–101      |
| Finding 22                   | Taking Pictures 61        | Saving a Phone Number 21, 45   |
| Saving 21, 45                | Plus (+) Code Dialing 24  | Screen Savers                  |
| With Pauses 22               | Preset Messages 34, 77    | Assigning Pictures 67          |
| Phone Settings 28–40         | PRL Updates               | Downloading 86                 |
| Airplane Mode 35             | Downloading 56            |                                |

| Security 38–40             | Tip Calculator 55         |
|----------------------------|---------------------------|
| Data Services 39           | TTY Use 35                |
| Settings 28–40             | Turning Your Phone On and |
| Shortcuts 37               | Off 14                    |
| Silence All 31             | U                         |
| Softkeys 9                 | Unlocking Your Phone 38   |
| Speed Dial 23              | Updating Your Phone 56    |
| Assigning Numbers 47       | V                         |
| Sprint Family Locator 92   | Vibrate 31                |
| Sprint Service             | Voice Dialing 58          |
| Account Passwords 4        | Voice Memos 59            |
| Activation 3               | Voicemail                 |
| Dialing Sprint Services 51 | Clear Icon 74             |
| Operator Services 6        | Notification 72           |
| Sprint 411 6               | Retrieving 73             |
|                            | Setting Up 4, 72          |
| Taking Pictures 61         | Volume 30                 |
| Text Entry                 | W                         |
| see Entering Text          | Warranty 102              |
| Text Messaging 74          | Web 82–91                 |
| Preset Messages 77         | see also Data Services    |
| Three-Way Calling 78       | Browser Menu 85–86        |
|                            |                           |

Downloading Content 86 Launching 83 Navigating 84 User Name 82 World Time 56